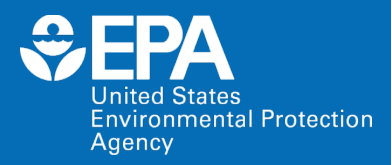

# **EPA Tools and Resources Webinar: Nutrient Explorer**

*An analytical framework to visualize and investigate drivers of surface water quality*

**Michael Pennino, Meridith Fry, Robert Sabo and James Carleton** *US EPA Office of Research and Development*

**March 13, 2024**

**Outline**

- Background / Motivation
- Purpose

*<u>CEPA</u>* 

- Features
- Demonstration
	- Default dataset
	- New user dataset
- Conclusions & Impacts

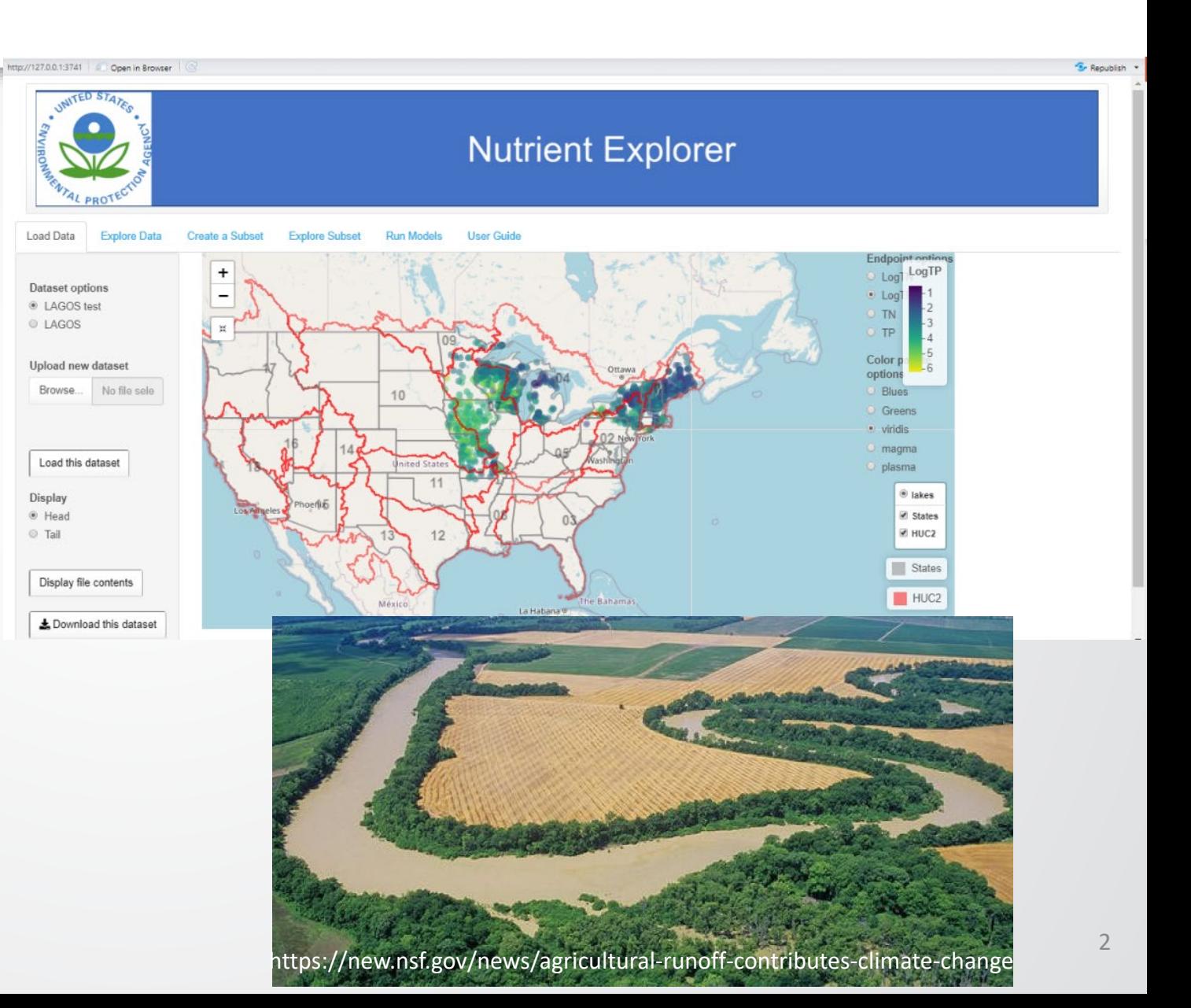

#### **Background and Motivation**

• Excess nutrients (nitrogen and phosphorus) in lakes/rivers can lead to eutrophication, hypoxia, and algal blooms that may harm aquatic life and people.

*<u><del>S</del>EPA*</u>

- Some U.S. states have established numeric water quality criteria for nutrients to protect surface waters.
- However, monitoring to determine if criteria are being met is limited by resources and time.

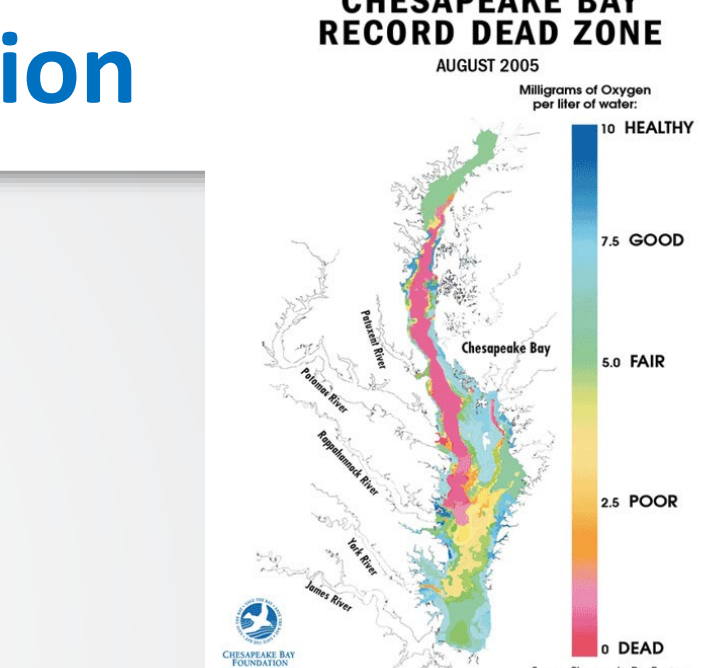

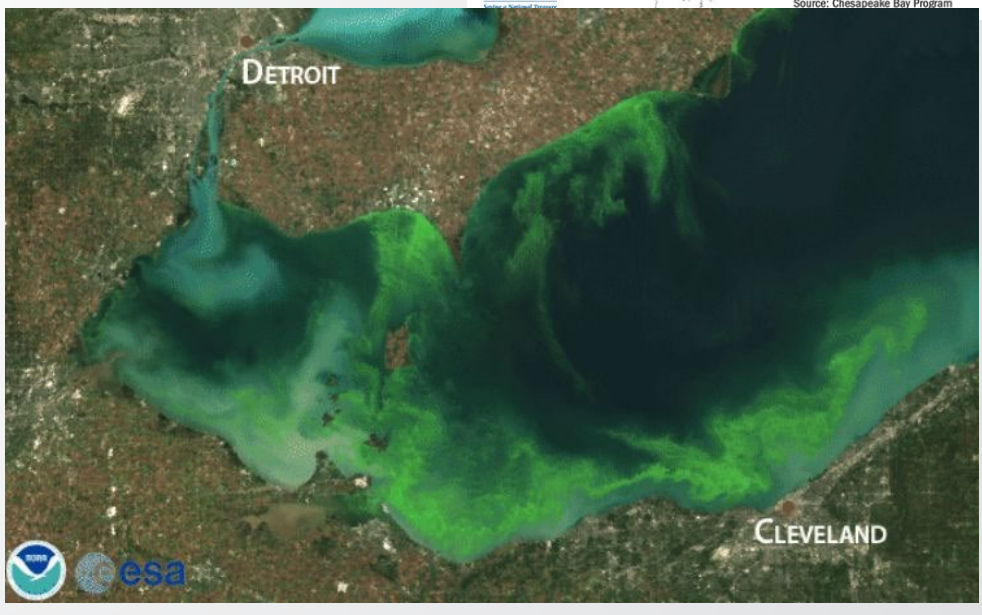

https://www.canr.msu.edu/ <sup>3</sup>

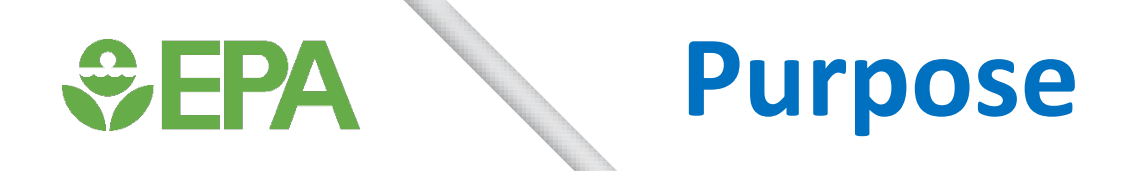

- Design an analytical framework to investigate potential drivers of nutrient concentrations in surface waters (lakes, streams, rivers)
- Visualize patterns in nutrient concentrations using a graphical user interface
- Predict areas at risk of exceeding certain criteria, especially for locations lacking observations

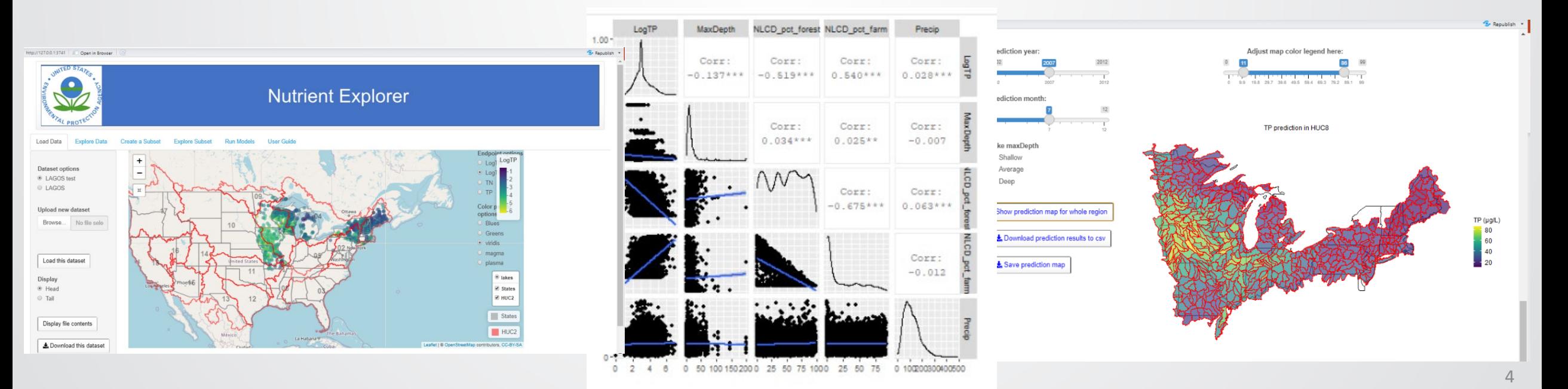

#### **Nutrient Explorer – Features**

- Upload total nitrogen (TN) or total phosphorus (TP) concentration data
	- Select default dataset for lakes in northeastern U.S.
	- Alternatively, upload a new, formatted dataset for any surface waters (lakes, rivers, streams)
- Incorporate variables to predict nutrients in surface waters (e.g., land use, etc.)
- Create data subsets for further analysis, using characteristics of the variables, such as date, location, etc.

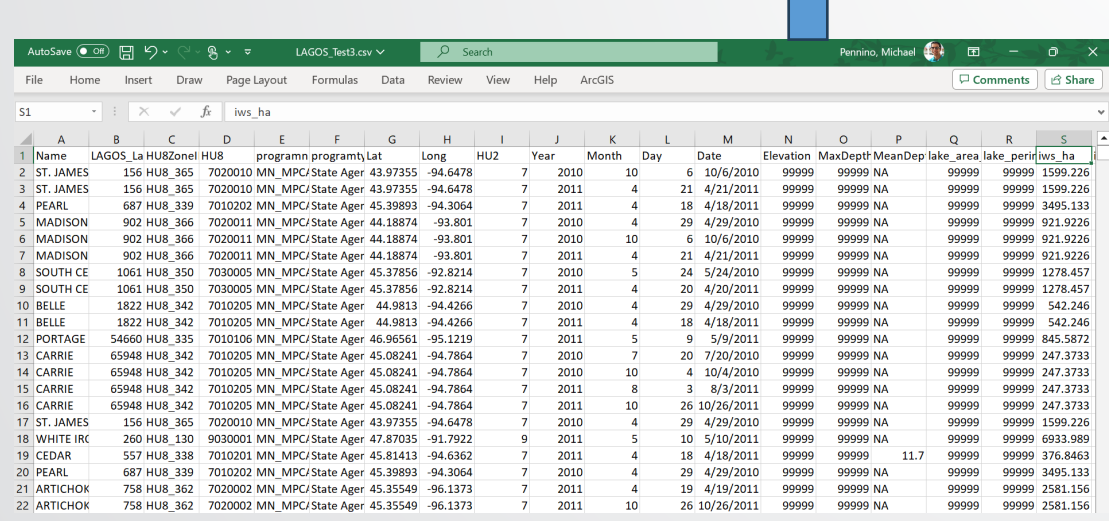

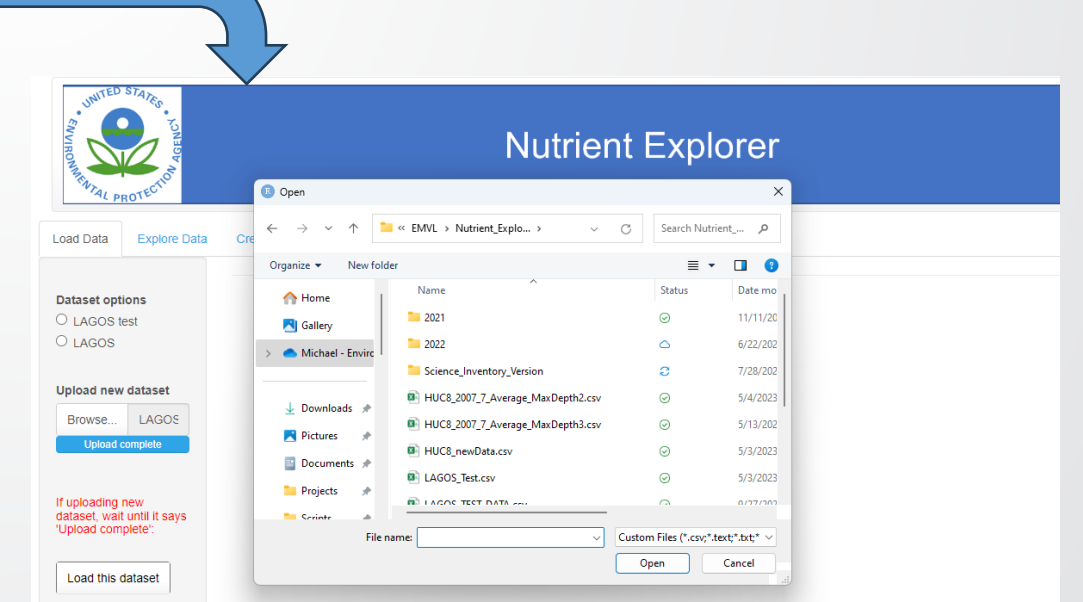

## **WEPA**

## **Nutrient Explorer – Features (cont.)**

- •Visualize and summarize temporal and spatial patterns
- •Apply random forest modeling or multiple linear regression to:
	- Assess which predictor variables best capture the spatial patterns in surface water nutrients
	- Predict nutrient concentrations for watersheds or locations lacking data
- Map which watersheds or locations may be predicted to exceed a certain threshold or water quality criteria

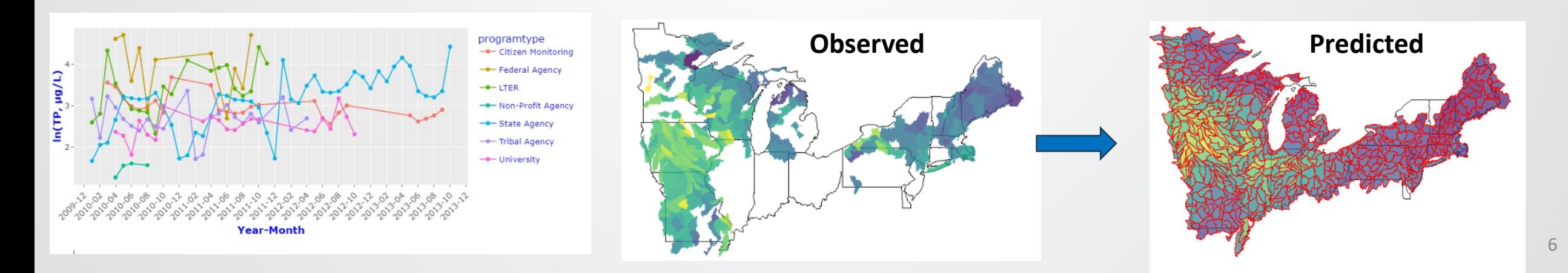

## **WEPA**

## **Nutrient Explorer – Features (cont.)**

- •Visualize and summarize temporal and spatial patterns
- •Apply random forest modeling or multiple linear regression to:
	- Assess which predictor variables best capture the spatial patterns in surface water nutrients
	- Predict nutrient concentrations for watersheds or locations lacking data
- Map which watersheds or locations may be predicted to exceed a certain threshold or water quality criteria

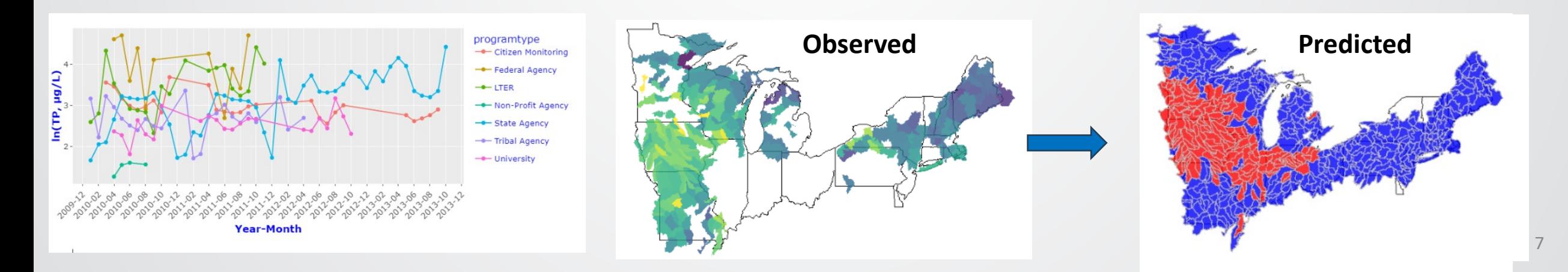

#### **Default Datasets in Nutrient Explorer WEPA**

- Surface Water Nutrient Data: The app comes with a default dataset from the Northeastern U.S. lakes based on the Lake Multi-Scaled Geospatial and Temporal Database of the Northeast (LAGOS-NE) data (<https://lagoslakes.org/lagos-ne/>).
	- Used to demonstrate Nutrient Explorer
	- Includes nutrient concentrations for nitrogen and phosphorus
	- For >51,000 lakes >4-hectare surface area
- Landscape/Watershed Data: Lake observations were matched with landscape and other watershed level data.
	- Includes nutrient input data, climatic, land use, etc.

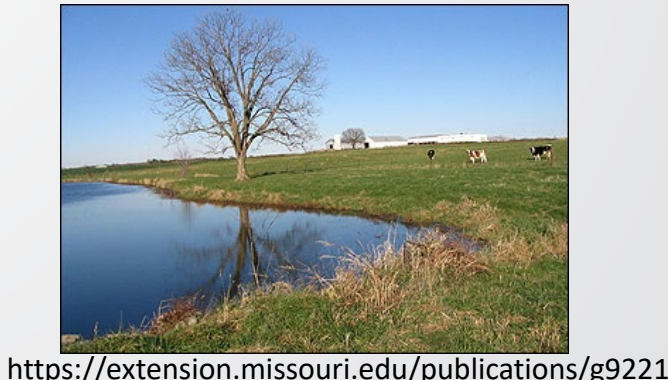

# $\div$ EPA

## **Publication & Tool Links**

- Published Article:
	- Describes application of Nutrient Explorer on LAGOS-NE Dataset for predicting total TP in northeastern U.S. lakes
	- Citation provided at end of presentation
- Where to Download the App:
	- **EPA's Science Inventory**: [https://cfpub.epa.gov/si/si\\_public\\_record\\_Re](https://cfpub.epa.gov/si/si_public_record_Report.cfm?Lab=CPHEA&dirEntryId=358039) [port.cfm?Lab=CPHEA&dirEntryId=358039](https://cfpub.epa.gov/si/si_public_record_Report.cfm?Lab=CPHEA&dirEntryId=358039)
	- **EPA's GitHub**: <https://github.com/USEPA/NutrientExplorer>

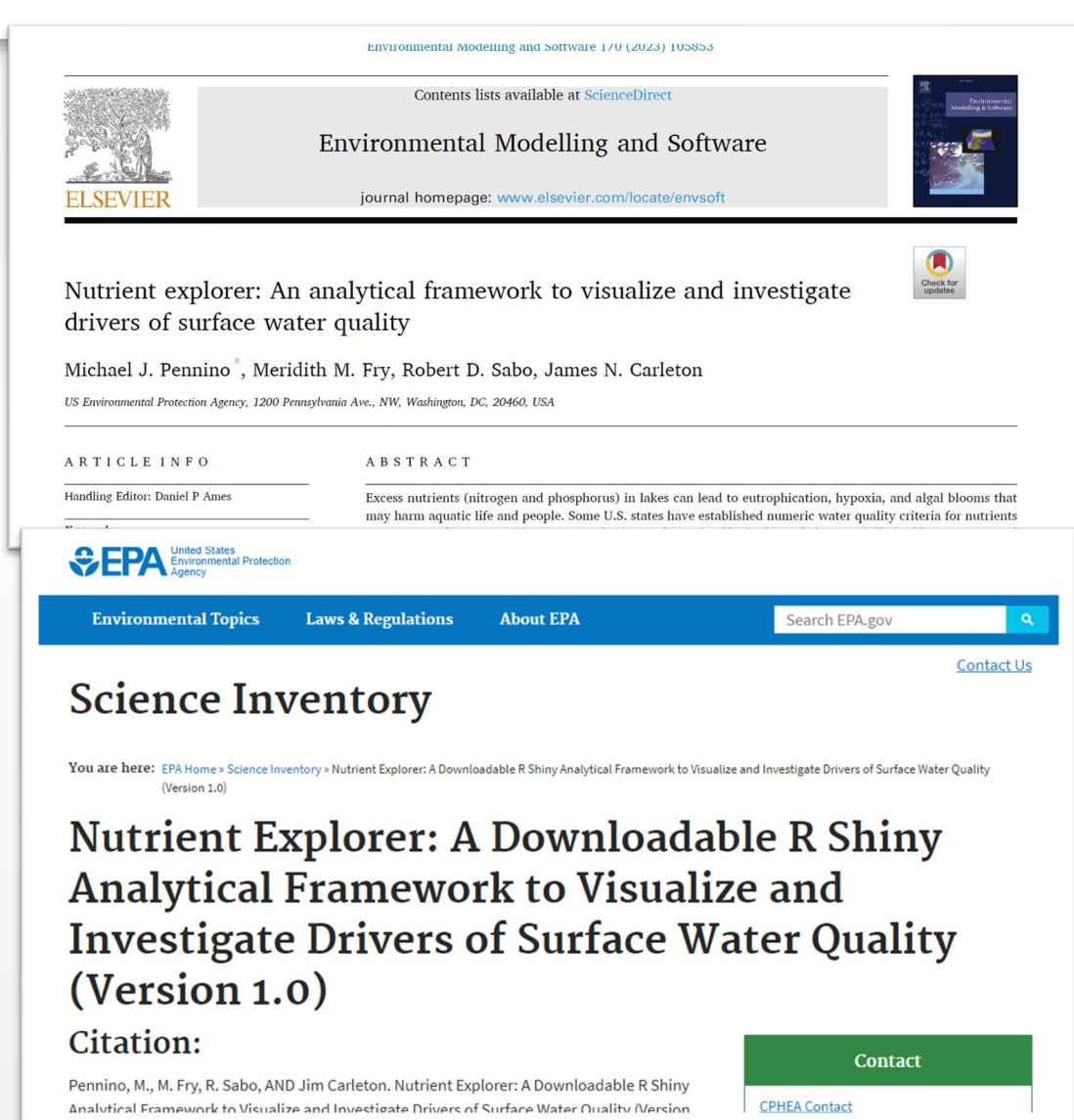

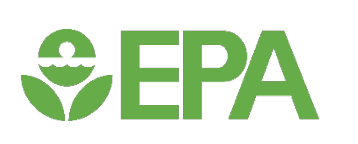

## **Sections of the R Shiny App**

- 1. Load Data
- 2. Explore Data
- 3. Create a Subset
- 4. Explore Subset
- 5. Run Models (Random Forest or Multiple Linear Regression)
- 6. User Guide

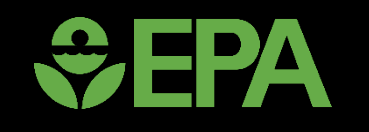

# **Start of Nutrient Explorer Demo**

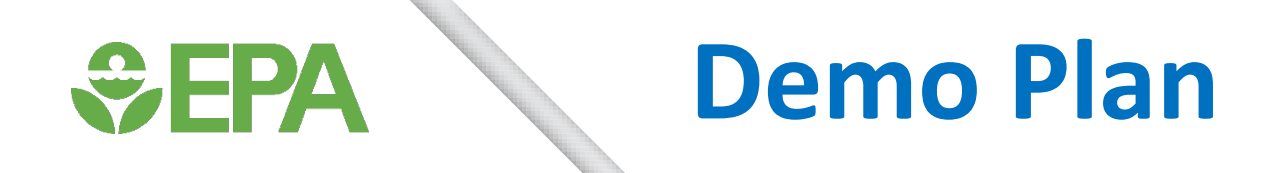

- Show Science Inventory & GitHub site for downloading
- Show how the User Interface opens from R Shiny application
- Walk through App

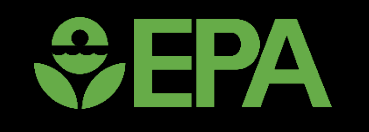

# **End of Nutrient Explorer Demo**

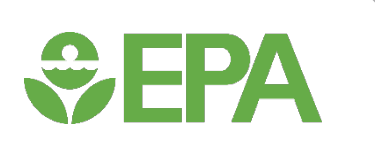

#### **Conclusions**

- This application demonstrates how surface water nutrient concentrations and landscape variables can be used to predict water quality in data-poor locations.
- The R code and Shiny user interface developed have a variety of useful features including:
	- 1. Visualization of temporal and spatial patterns of an endpoint of interest
	- 2. Analysis of datasets to identify correlations between independent and dependent variables
	- 3. Modeling and prediction of concentrations that may be exceeding levels of concern.

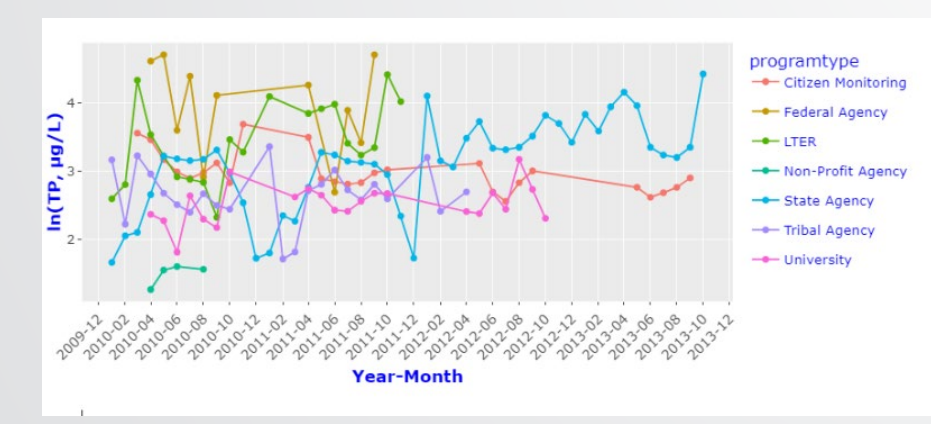

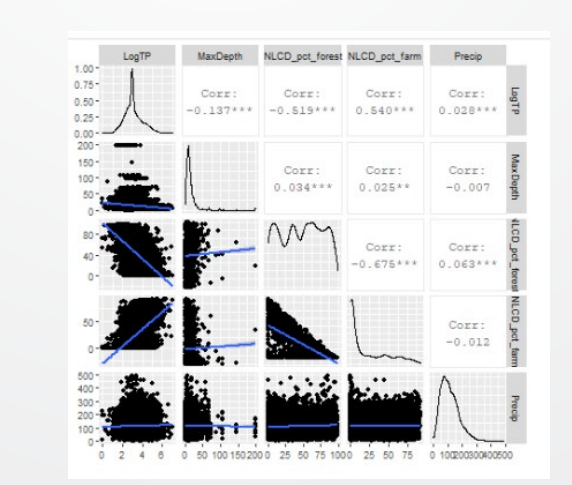

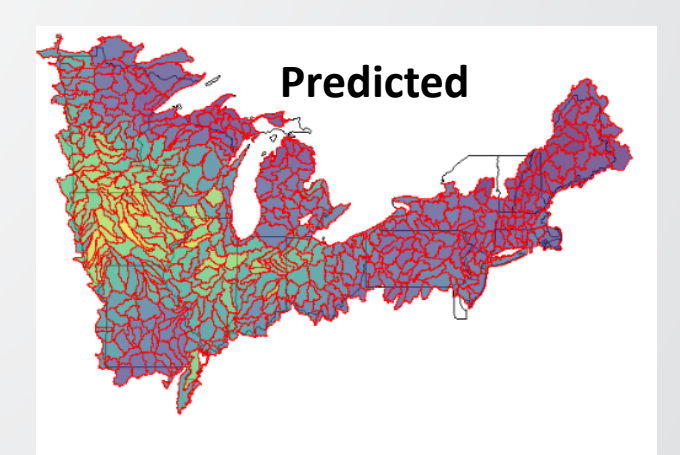

*<u>CHA</u>* **Impacts**

- EPA's Nutrient Explorer is a framework for predicting nutrient concentrations in surface waters and can be used to help managers prioritize watersheds and waterbodies for mitigative activities.
	- Specifically, this application can help managers predict which regions are at higher risk for having nutrient concentrations above certain threshold or water quality criteria levels.
- The models can be used to assess the dominant factors (e.g., fertilizer amount) and their relative contribution to nutrient concentrations in surface waters.
- It is important to note that model predictions are not equivalent to observations and therefore cannot be used as sole determinants of waterbody impairment.

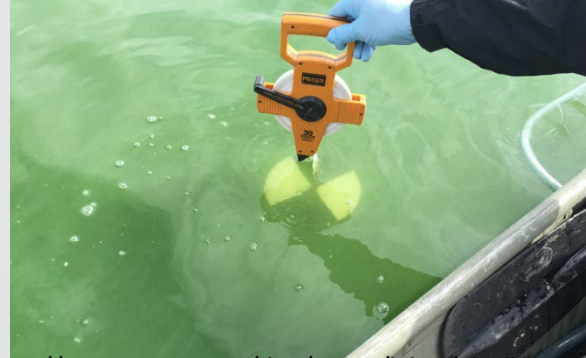

https://www.maine.gov/dep/water/lakes/algalbloom

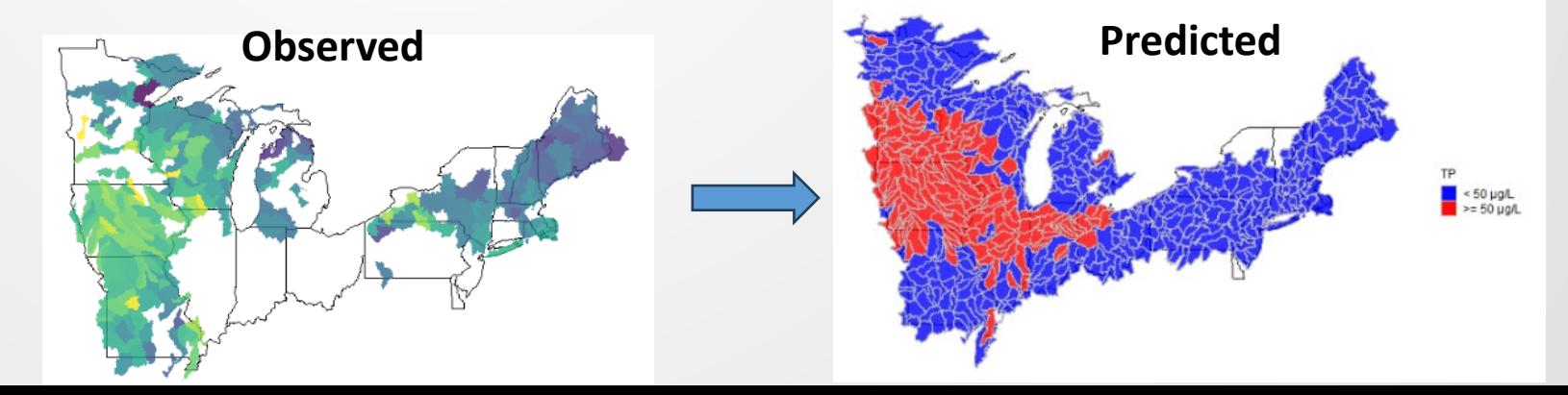

15

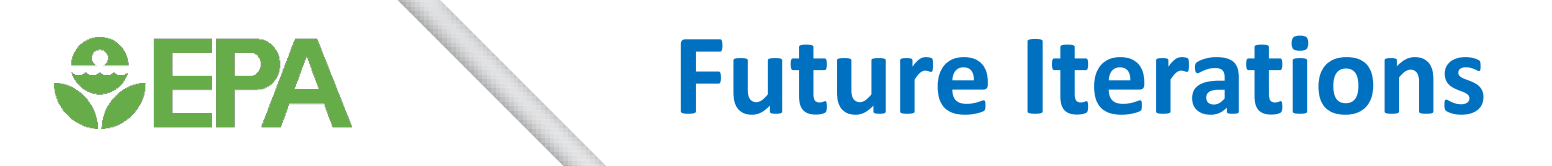

- The version associated with the journal article will be maintained and will get minor updates periodically.
	- More flexibility in the required variable naming convention for user provided datasets.
- Aspects of Nutrient Explorer will be part of a new application being developed called "Nutrient Inventory Explorer," headed by Robert Sabo.

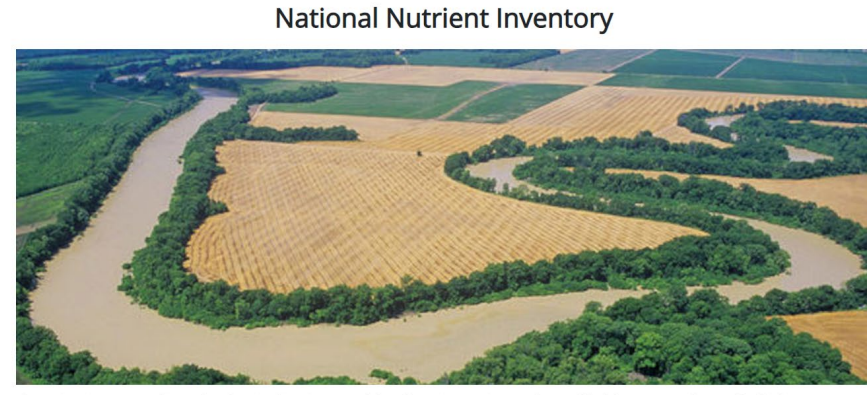

The nutrient inventory tool is a web tool to visualize nitrogen and phosphorus inventories as well as modeled changes annual export for drinking water. the contiguous United States.

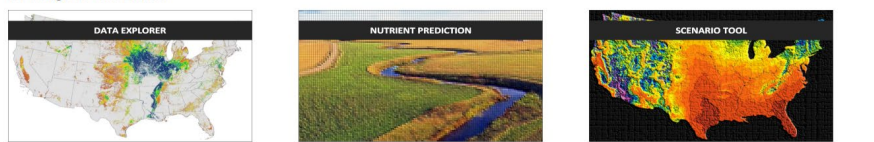

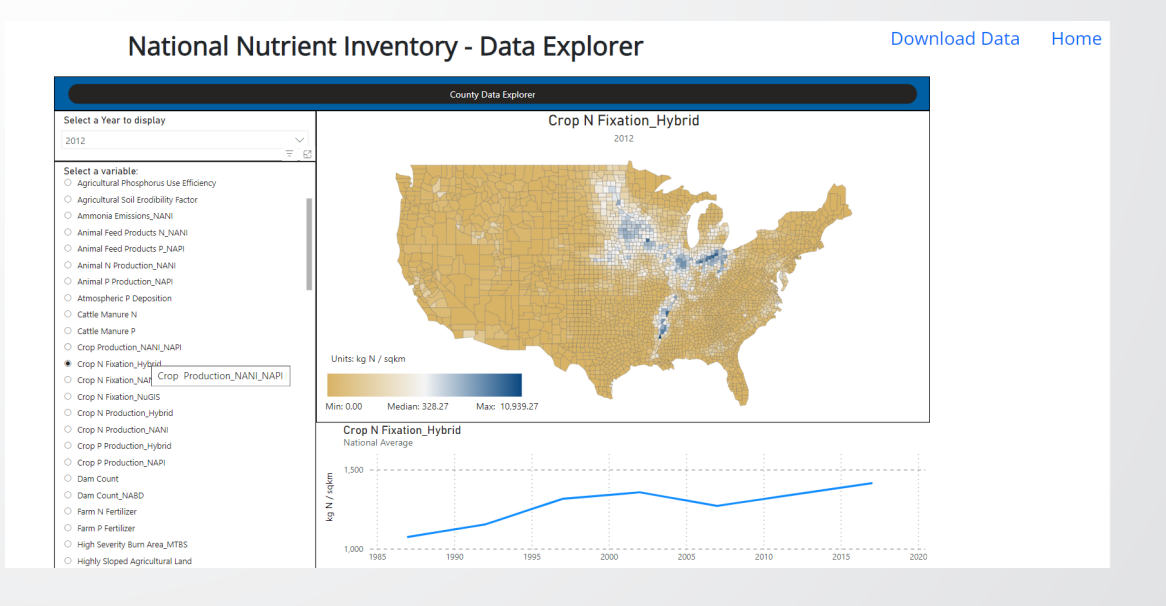

#### **Links & Citation DE DE**

- EPA's Science Inventory: [https://cfpub.epa.gov/si/si\\_public\\_record\\_Report.cfm?Lab=CPHEA&dirEnt](https://cfpub.epa.gov/si/si_public_record_Report.cfm?Lab=CPHEA&dirEntryId=358039) [ryId=358039](https://cfpub.epa.gov/si/si_public_record_Report.cfm?Lab=CPHEA&dirEntryId=358039)
- EPA's Github: <https://github.com/USEPA/NutrientExplorer>
- Citation:
	- Pennino, Michael J., Meridith M. Fry, Robert D. Sabo, and James N. Carleton. 2023. Nutrient Explorer: An analytical framework to visualize and investigate drivers of surface water quality. Environmental Modelling and Software. 170. https://doi.org/10.1016/j.envsoft.2023.105853. **VEPA** Environmental Protection

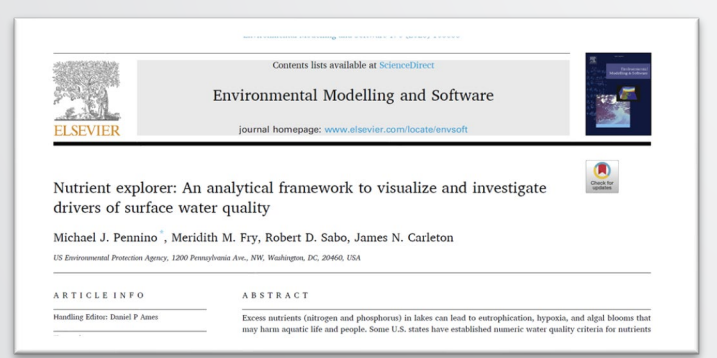

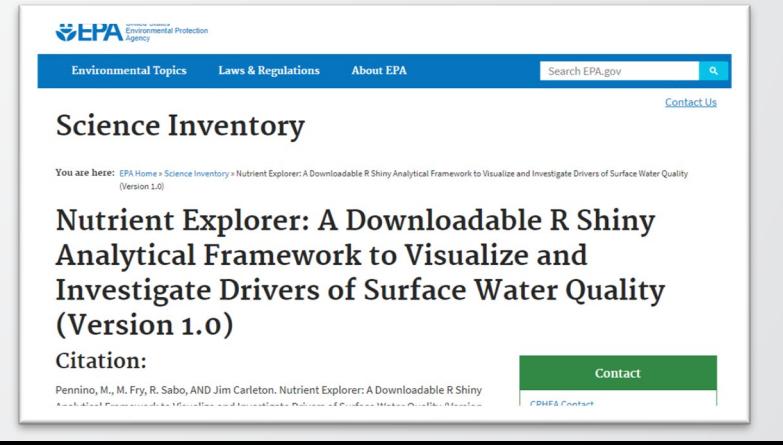

17

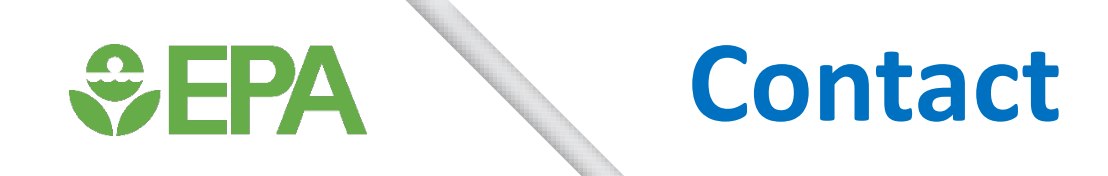

#### **Michael Pennino**

Ecologist Center for Public Health and Environmental Assessment U.S. EPA Office of Research and Development [pennino.michael@epa.gov](mailto:pennino.michael@epa.gov) 202-564-8489

#### **Acknowledgements**

- Environmental Modeling and Visualization Laboratory (EMVL) members Yadong Xu and Ray Burton and EPA OMS's Heidi Paulsen for developing the R Shiny UI framework for this paper.
- Ben Washington (formerly at ORD) who helped develop the dataset used in this analysis and some of the initial R code for the visualizations and modeling.
- EPA's Sylvia Lee (ORD) and Micah Bennett (R5) who provided helpful comments and review of the application and associated manuscript.

*Disclaimer: The views expressed in these presentations are those of the authors and do not necessarily represent the views or policies of the U.S. Environmental Protection Agency. Any* 18 *mention of trade names or commercial products does not constitute EPA endorsement or recommendation for use.*

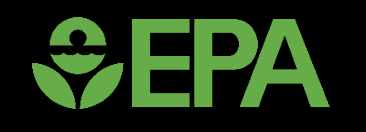

# Screenshots of Nutrient Explorer (if issues during live demo)

#### How to Download and Open Application

Opening the Application:

 $\bigtriangledown$  FPA

- 1. Download and unzip the Zip File containing the app and associated files (found here: [https://github.com/USEPA/NutrientExplorer\)](https://github.com/USEPA/NutrientExplorer).
- 2. Open RStudio > Click on "Project" (blue box, upper right) > Select "Open Project."
- 3. Navigate to the file folder where you saved the Application.
- 4. Click on the "Nutrient\_Explorer.Rproj" file and select Open.
- 5. On bottom right panel of RStudio, under the Files Tab, click on "ui.R" to open this R code file.
- 6. On bottom right panel of RStudio, under the Files Tab, click on "server.R" to open this R code file.
- 7. Check to make sure you have all the necessary packages installed before the next step.
- 8. Near the Upper Right, click on the "Run App" button with the green arrow pointing to the right. This will open the User Interface for the application in a separate window.

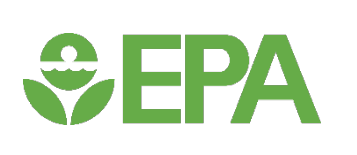

## Random Forest Modeling

#### **Building the Model**

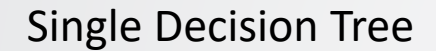

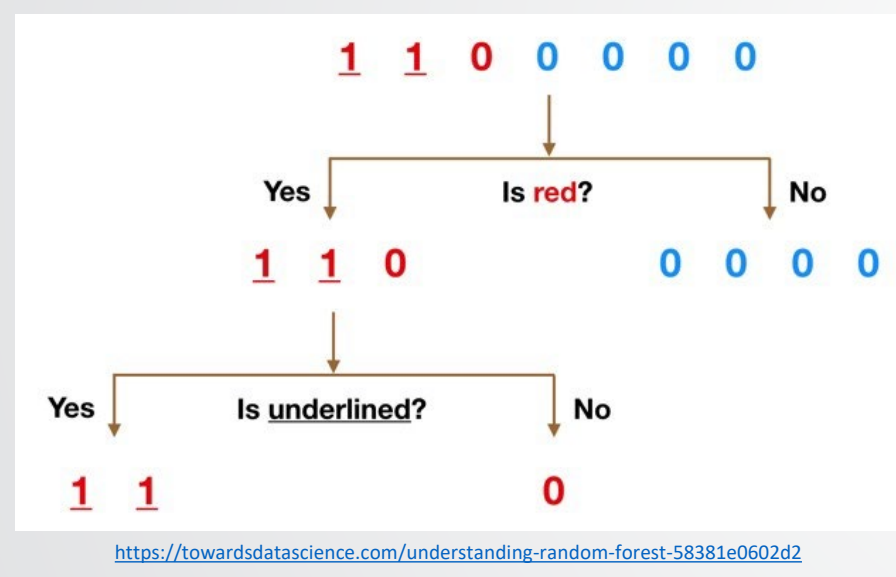

- Train-Test Split
- Train Model on 90% of data
- Test model on remaining 10%
- Cross Validation

#### **Build (train) the model with observed data**

Create multiple Trees Based on different subsets of the data and variables

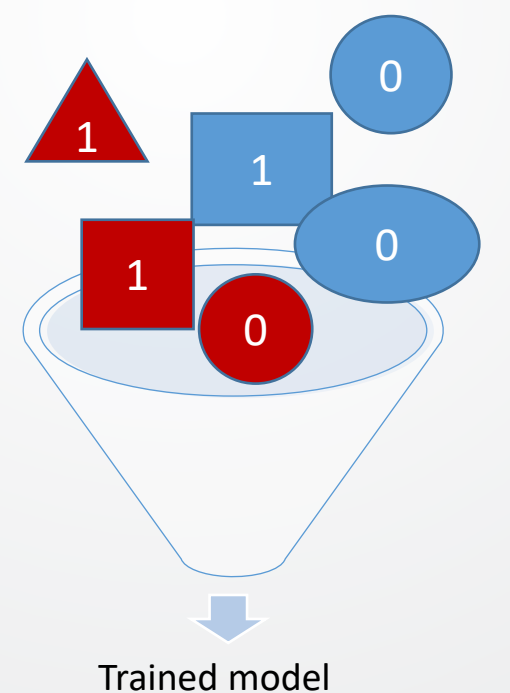

#### **Applying the model**

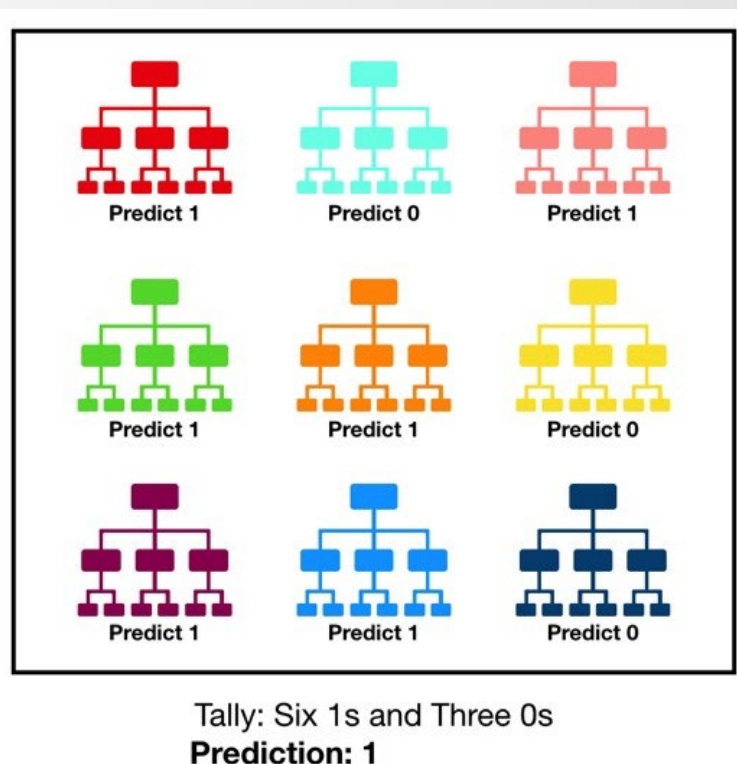

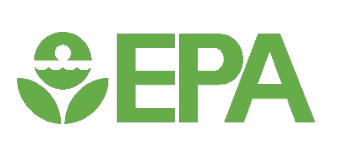

## Random Forest Modeling: Classification

#### Response Variables (1s & 0s) Predictor Variables

Observed catchments with Public Water Systems and nitrate violations

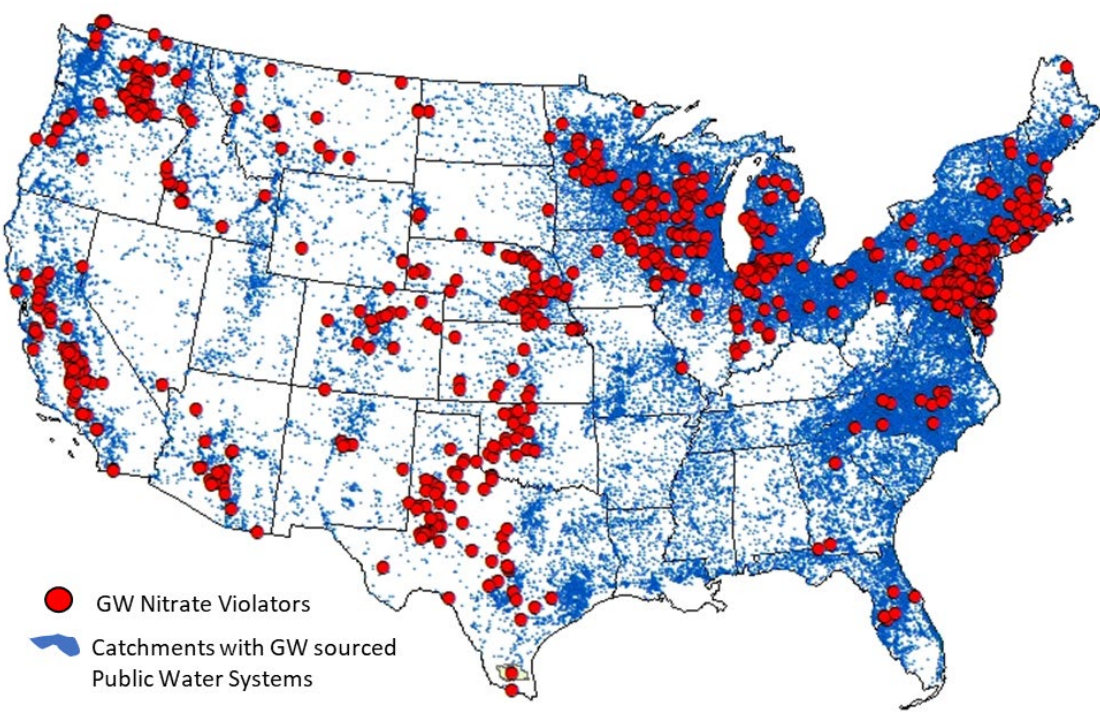

- Land use
- Soil Type
- Nitrogen inputs
- Climate

#### **Decision Tree**

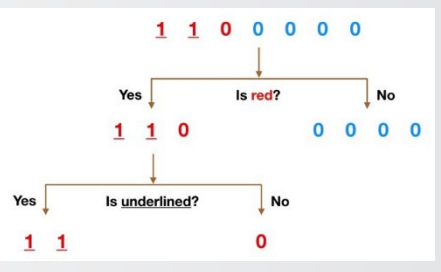

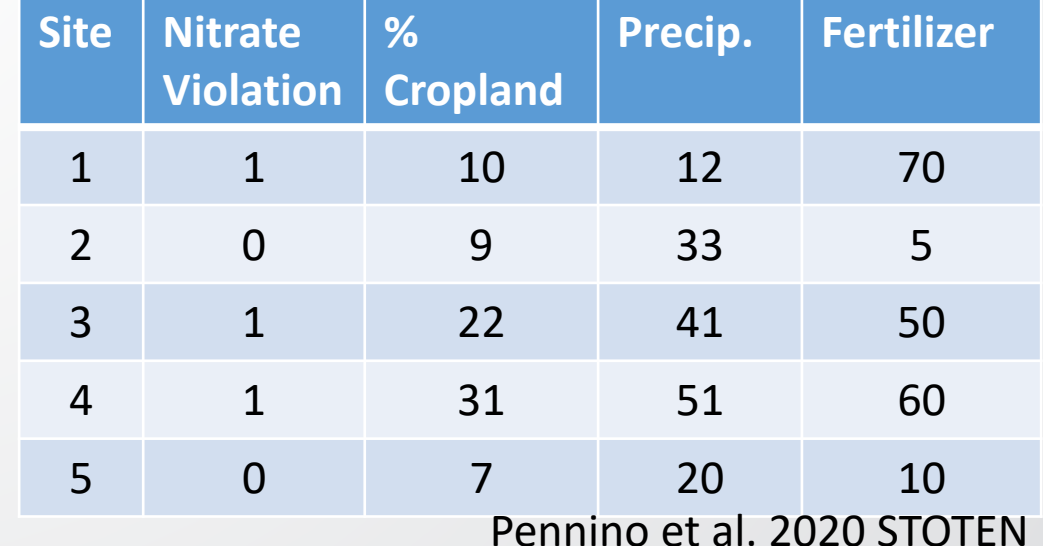

#### Load Default Dataset

*<u>CHA</u>* 

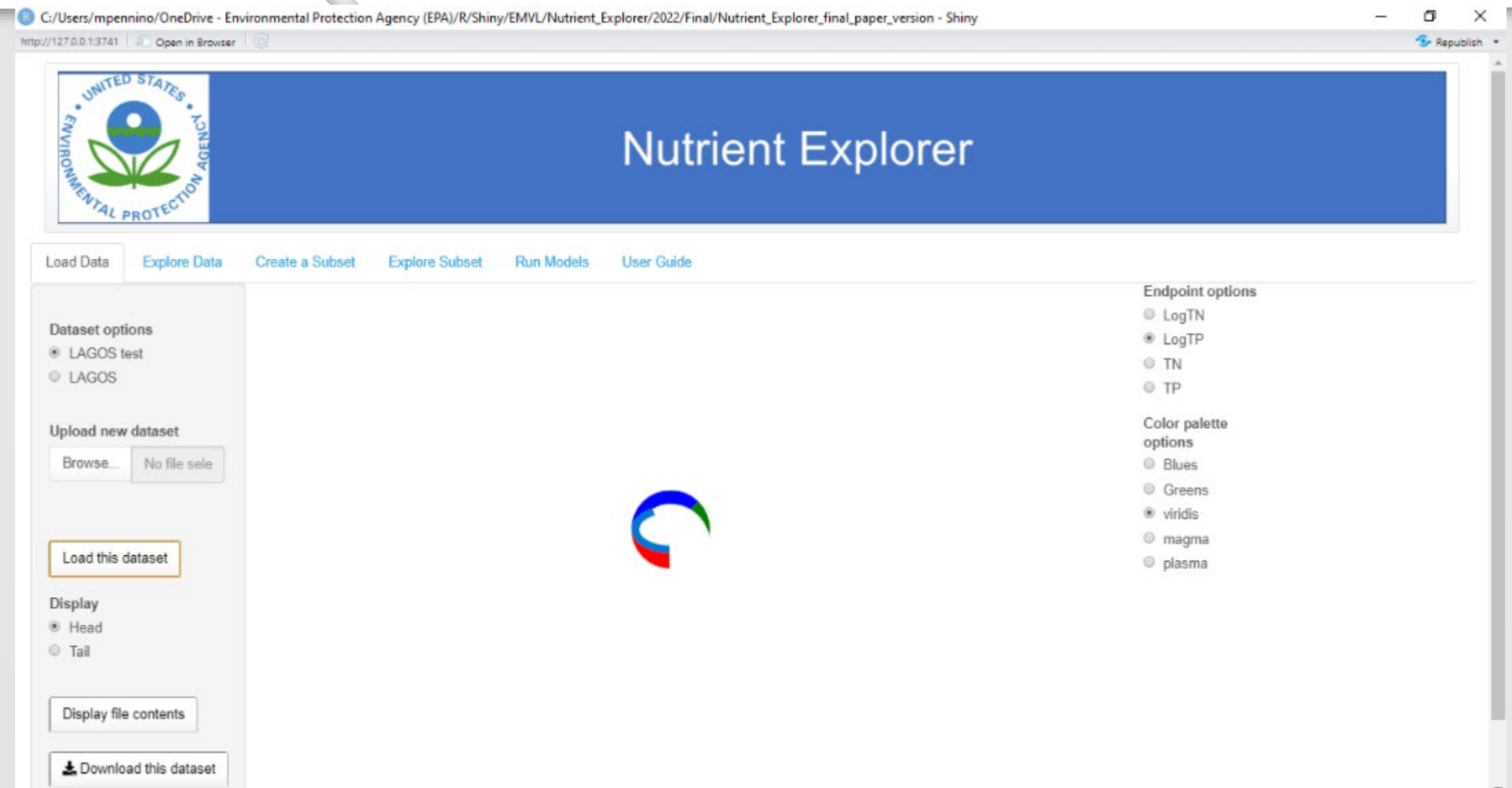

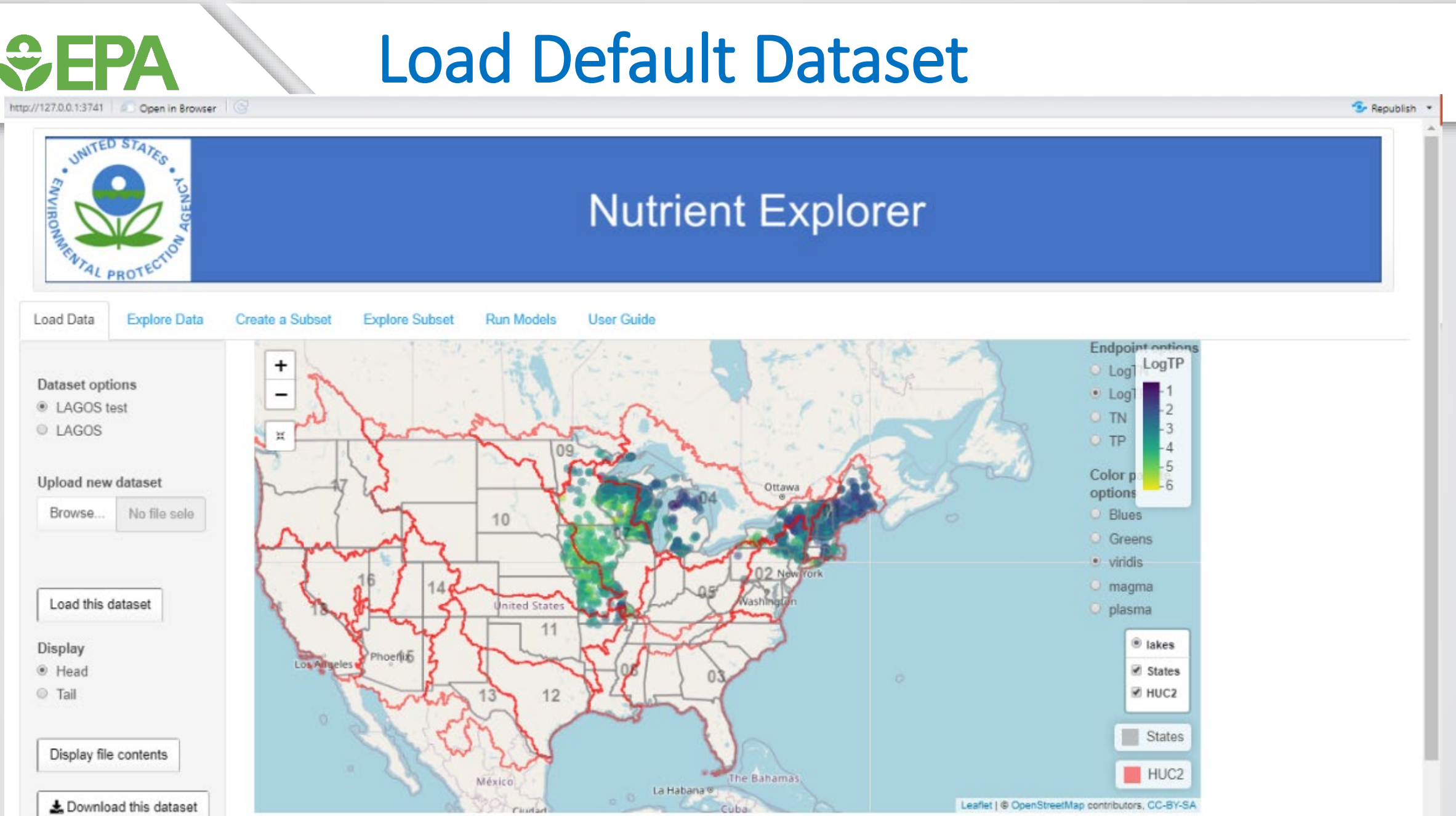

#### Or Load User Provided Dataset

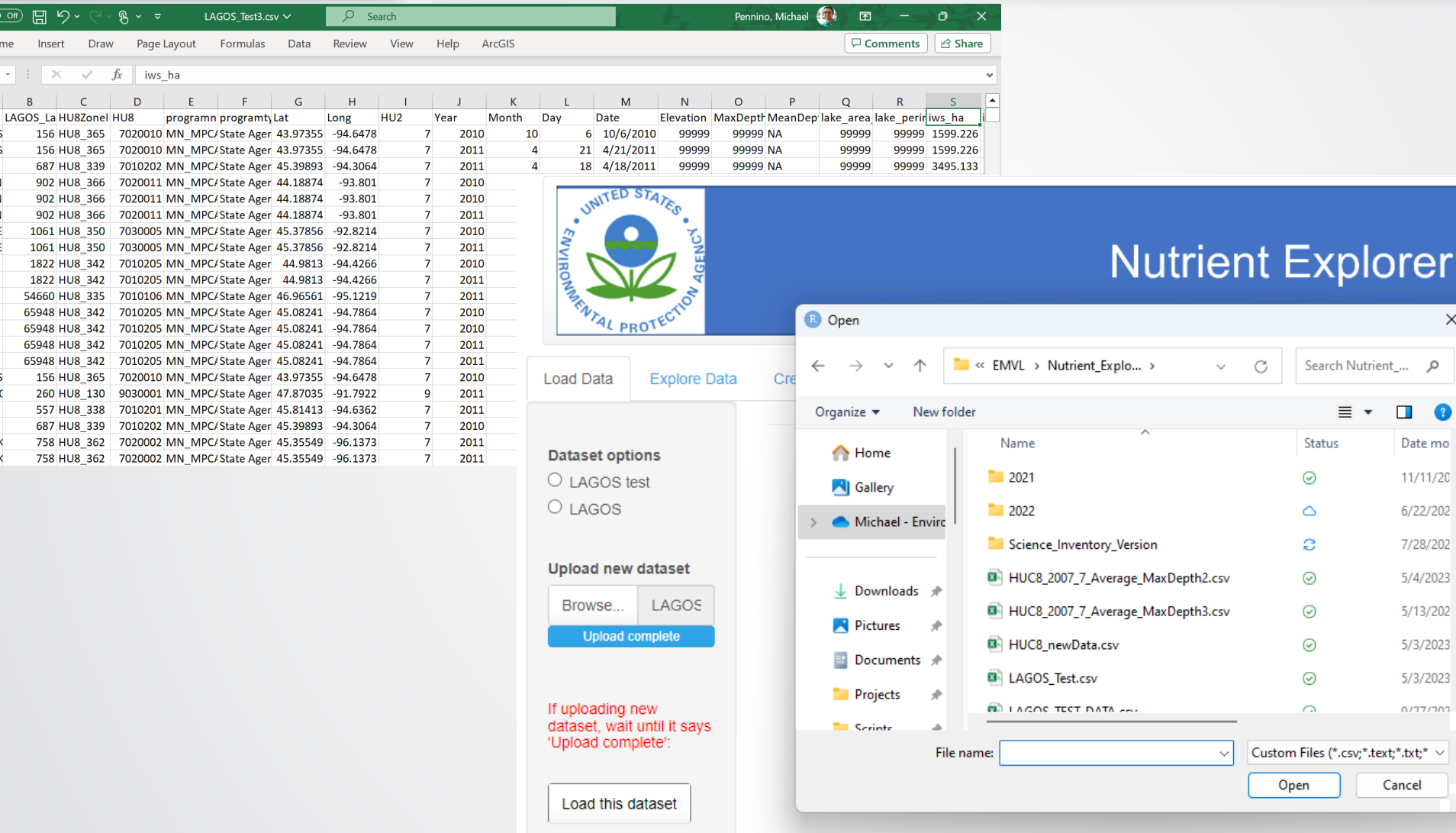

**SEPA** 

AutoSave **O** Off 2 5

Insert  $\overline{\phantom{1}}$   $\times$ 

**156 HU8** 

Home

File

 $1$  Name 2 ST. JAMES

4 PEARL

3 ST. JAMES

5 MADISON

6 MADISON

7 MADISON

8 SOUTH CE

9 SOUTH CE

12 PORTAGE

13 CARRIE 14 CARRIE

15 CARRIE

16 CARRIE

19 CEDAR

20 PEARL 21 ARTICHOK

17 ST. JAMES

18 WHITE IRC

22 ARTICHOK

10 BELLE

11 BELLE

 $S<sub>1</sub>$ 

### Summary Table

**SEPA** 

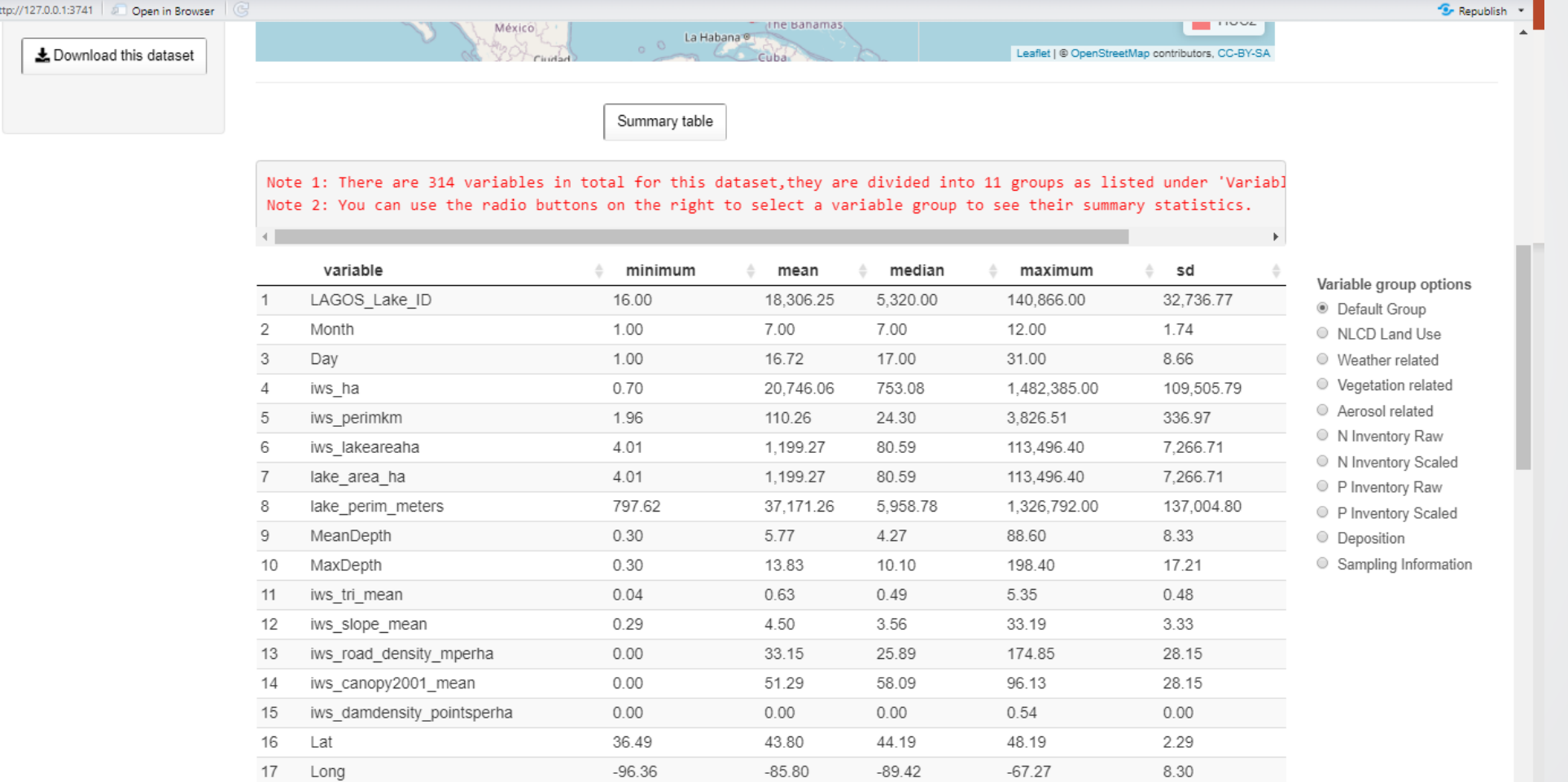

### Explore Data: Summary Info

 $\div$ EPA

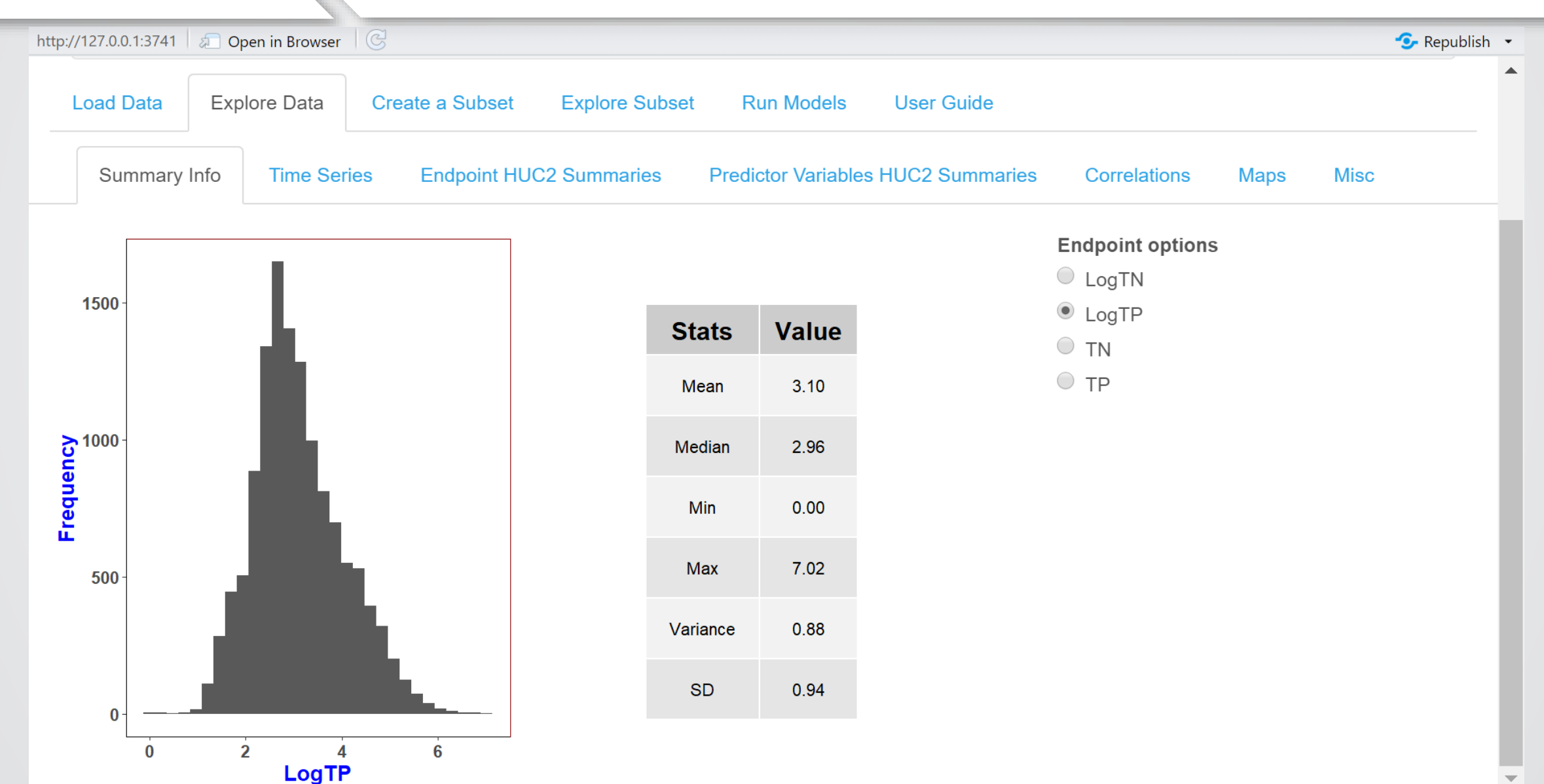

#### Explore Data: Time Series

*<u>CHA</u>* 

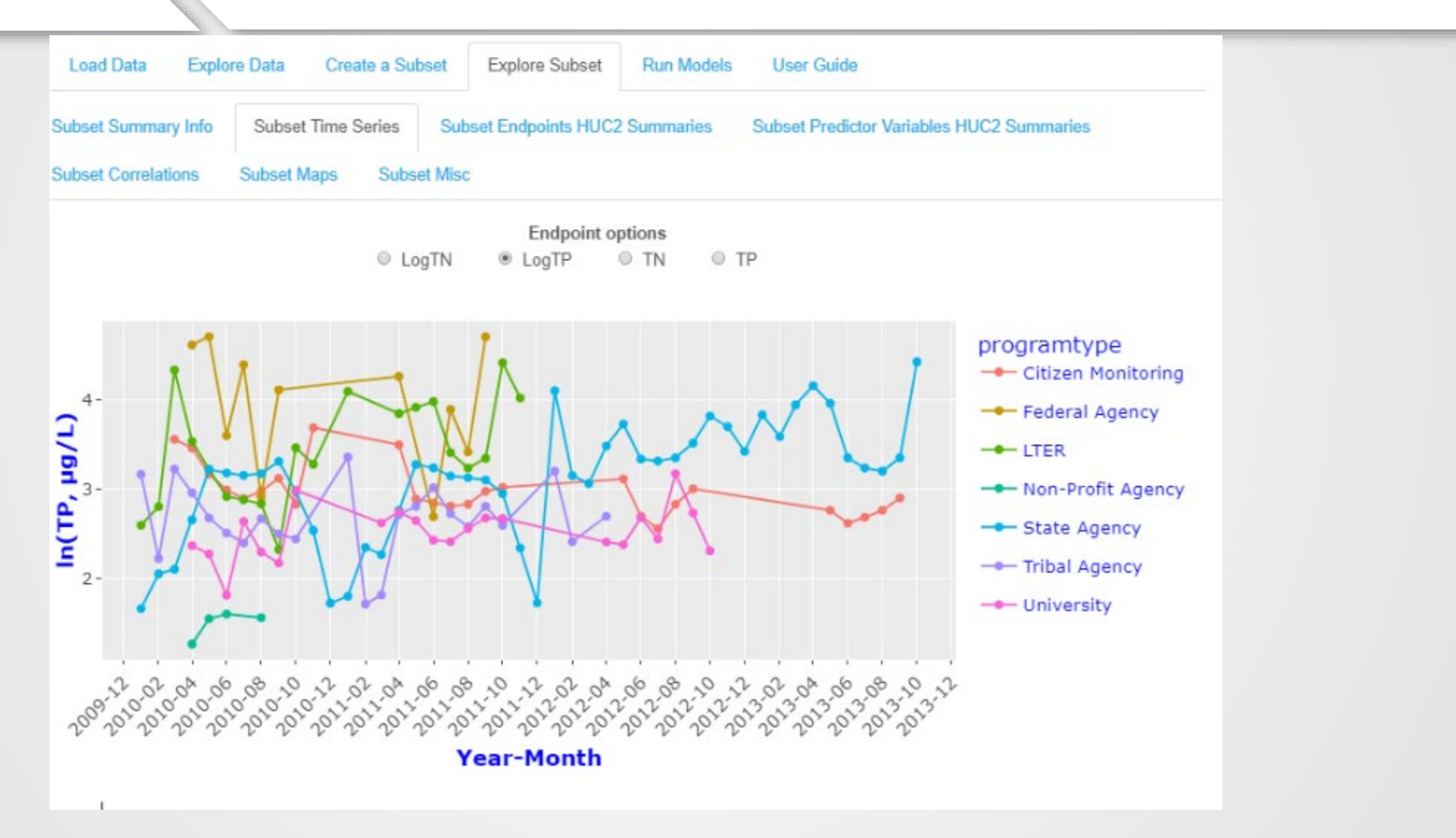

#### Explore Data: Time Series

 $\bigoplus$ FP

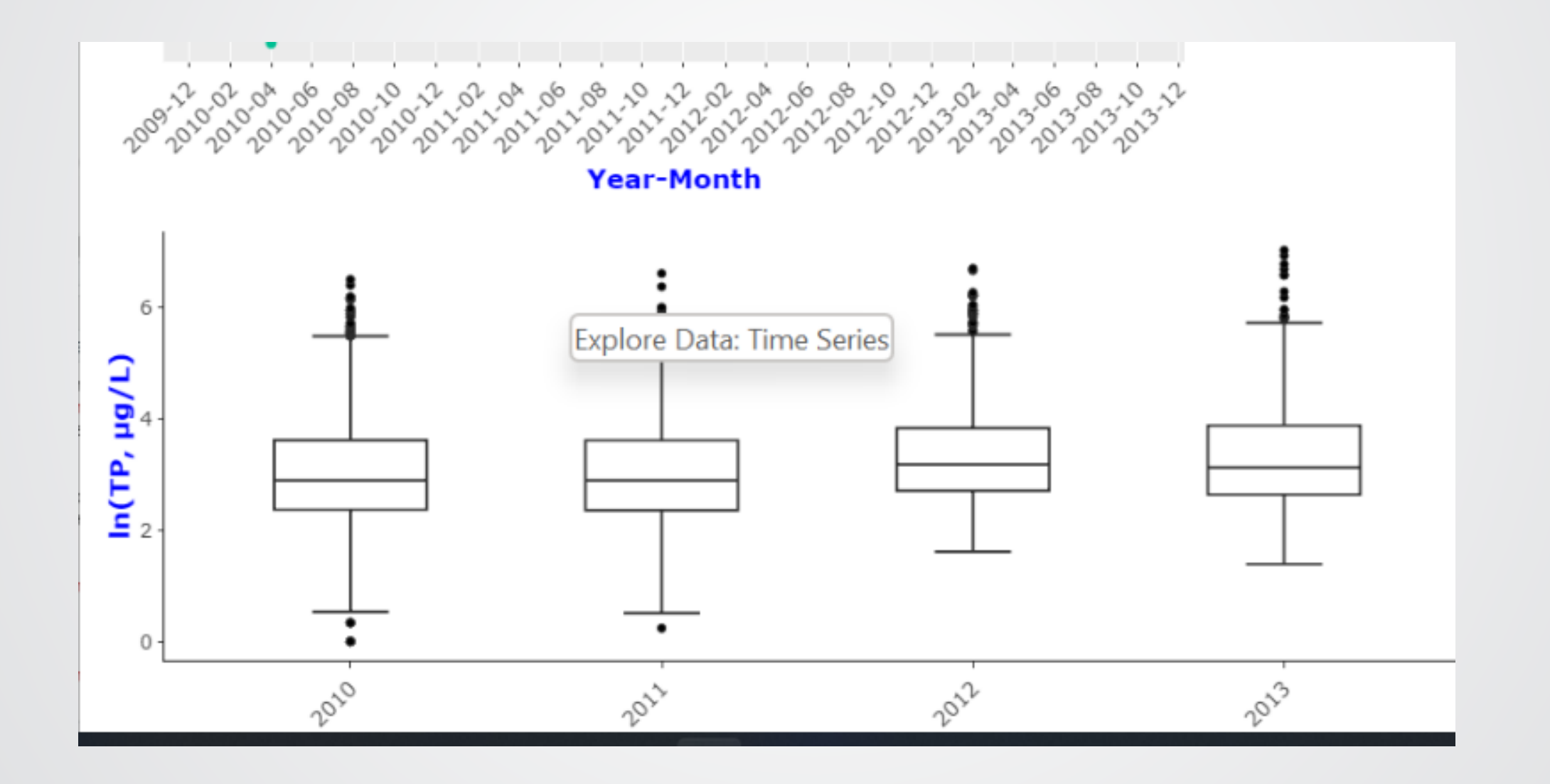

#### Explore Data: HUC2 Summaries

 $\div$ EPA

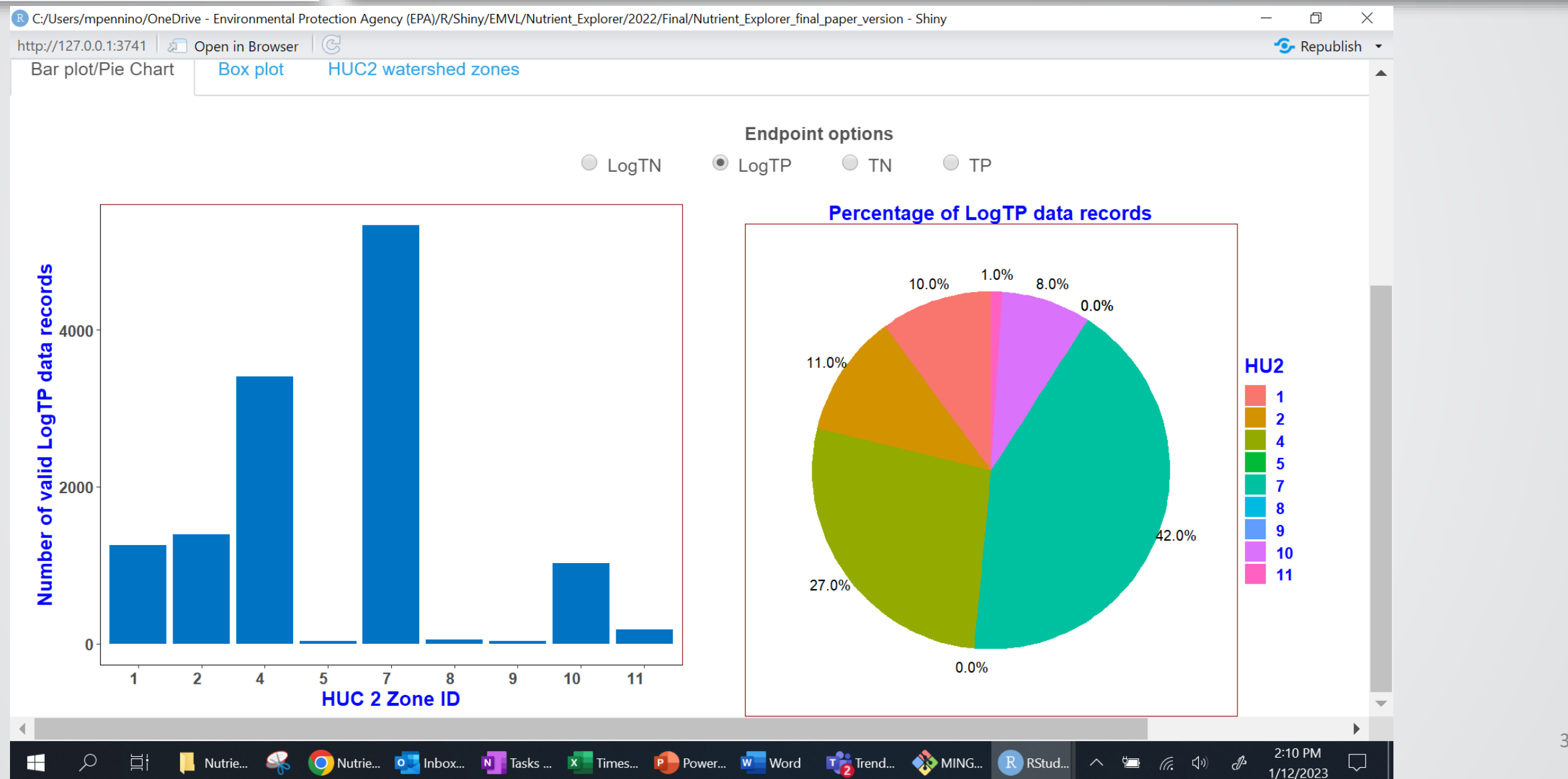

#### Explore Data: HUC2 Summaries

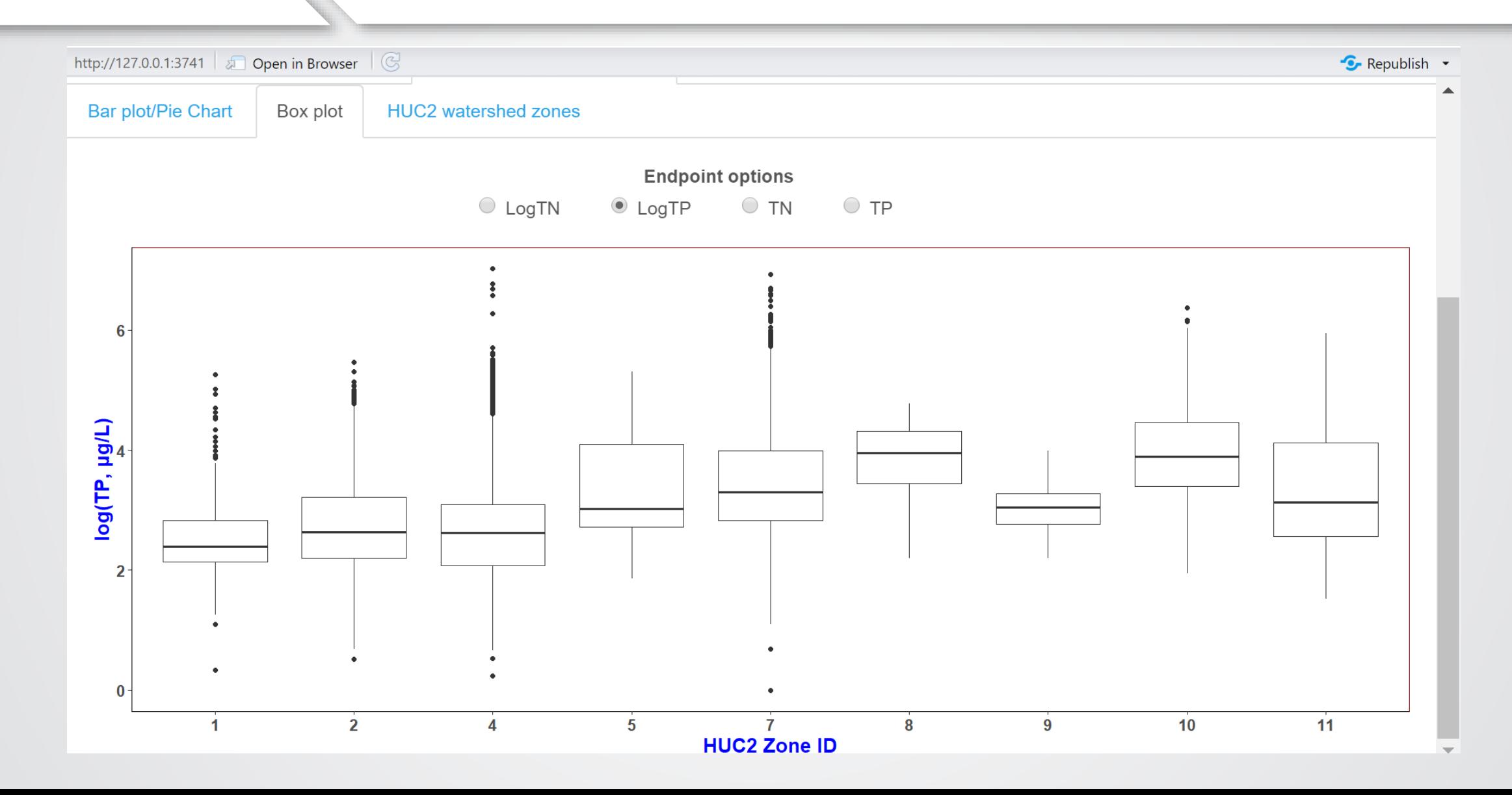

 $EPA$ 

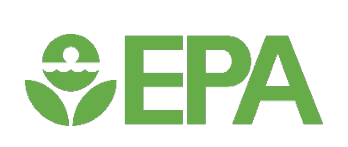

#### Explore Data: Predictor Variable HUC2 Summaries

32

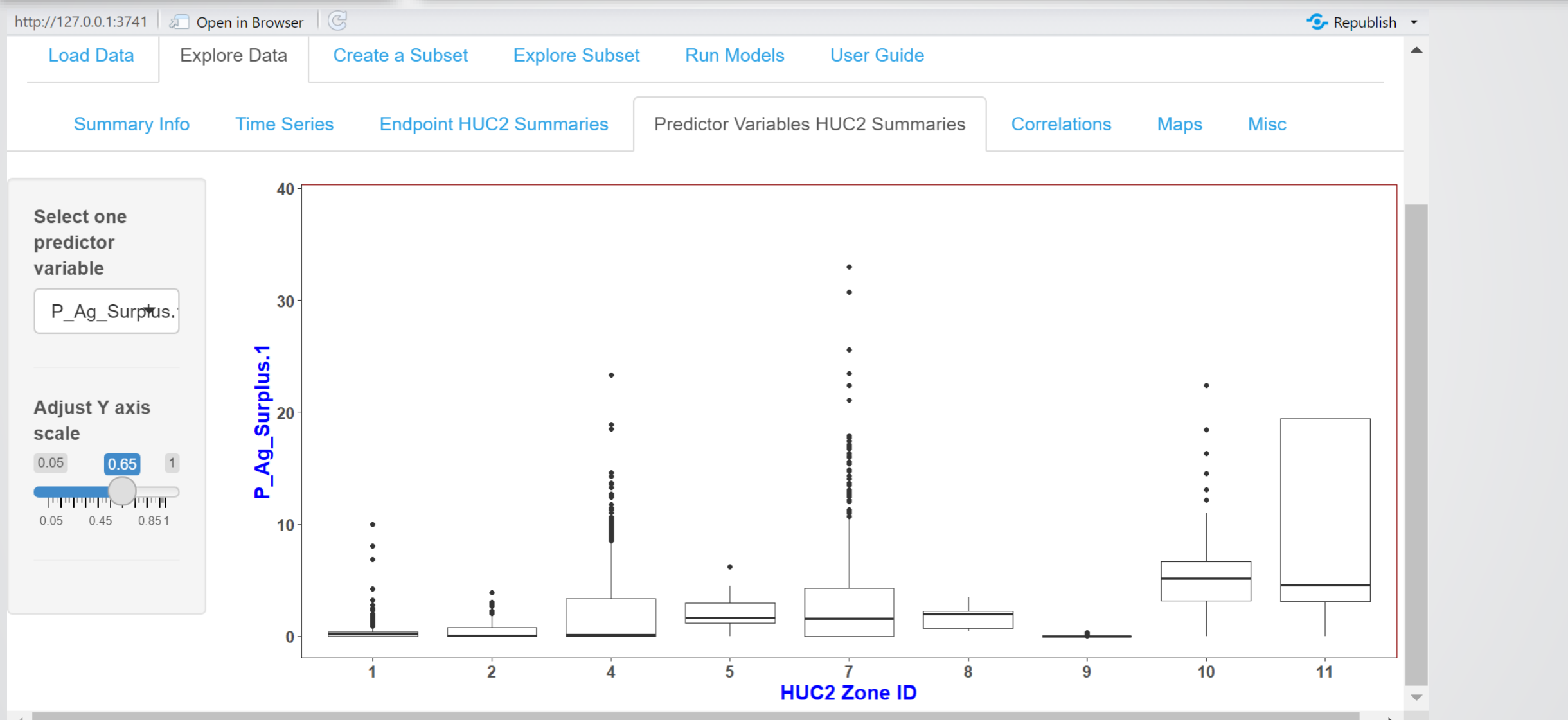

#### Explore Data: Correlations - Bivariate

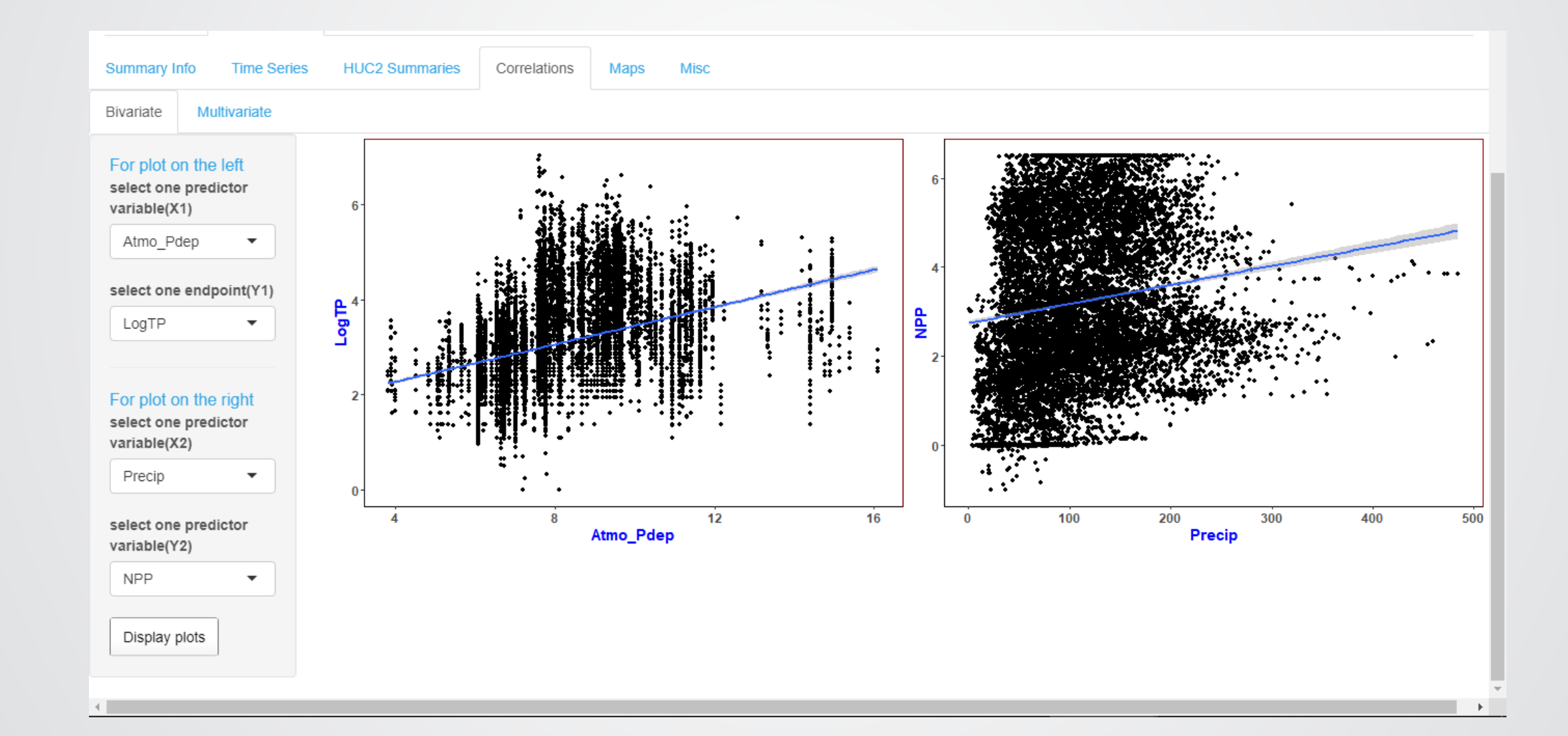

**SEPA** 

#### Explore Data: Correlations - Multivariate

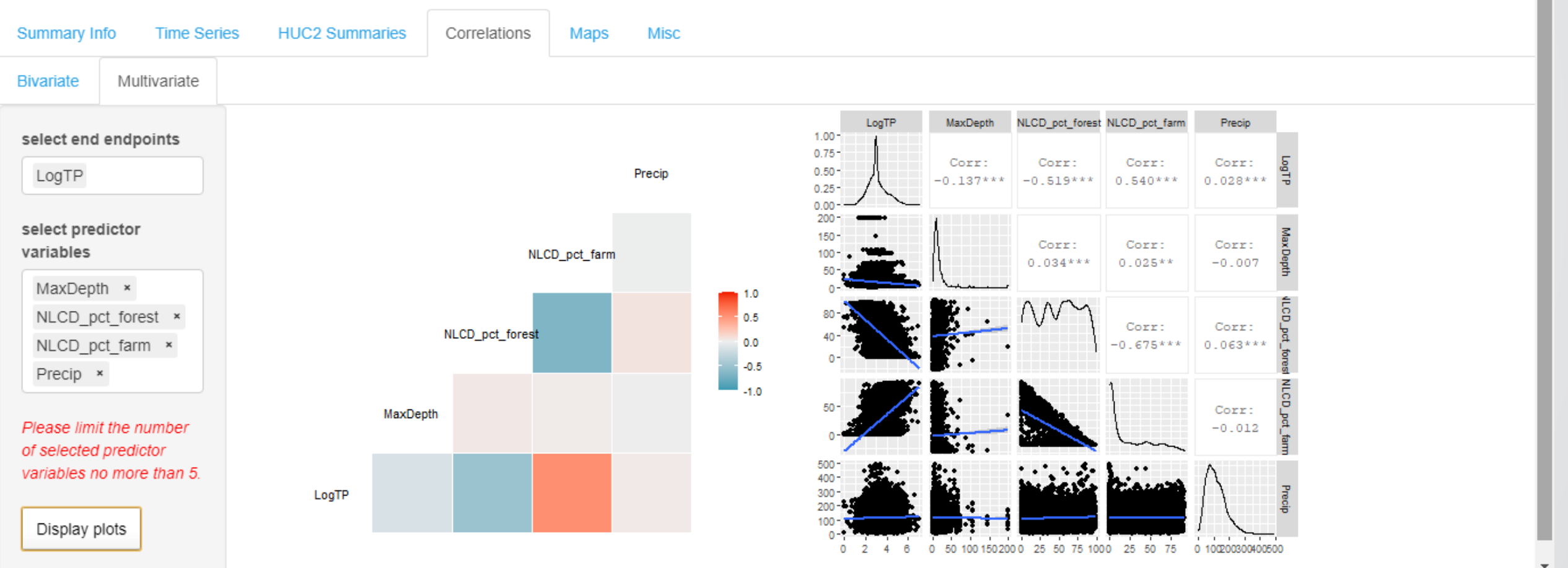

*<u>CHPA</u>* 

#### Explore Data: Maps

*<u>CHA</u>* 

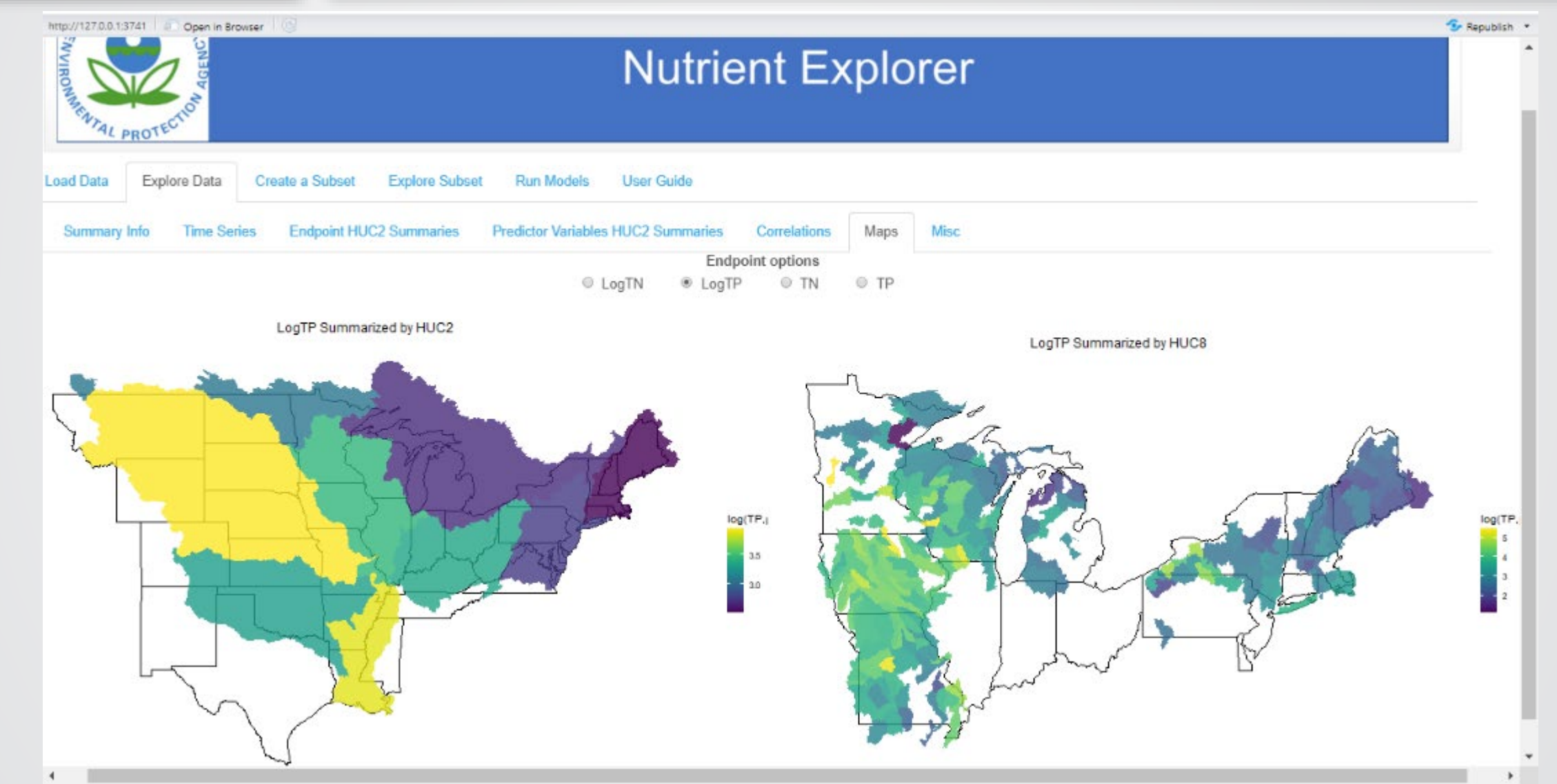

#### Explore Data: Misc.

*<u>CHPA</u>* 

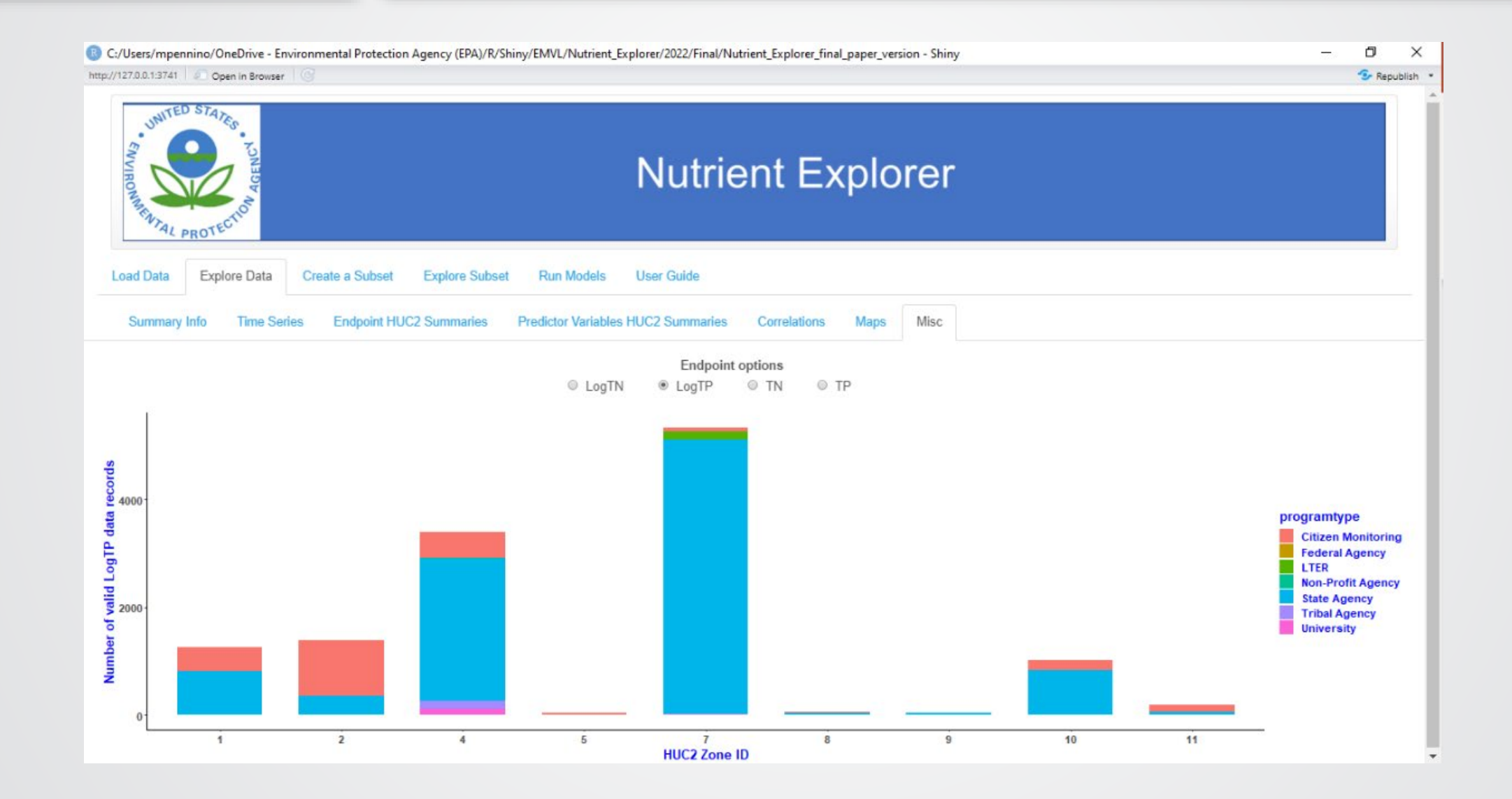

#### Create a Subset of the Data

*<u>CHA</u>* 

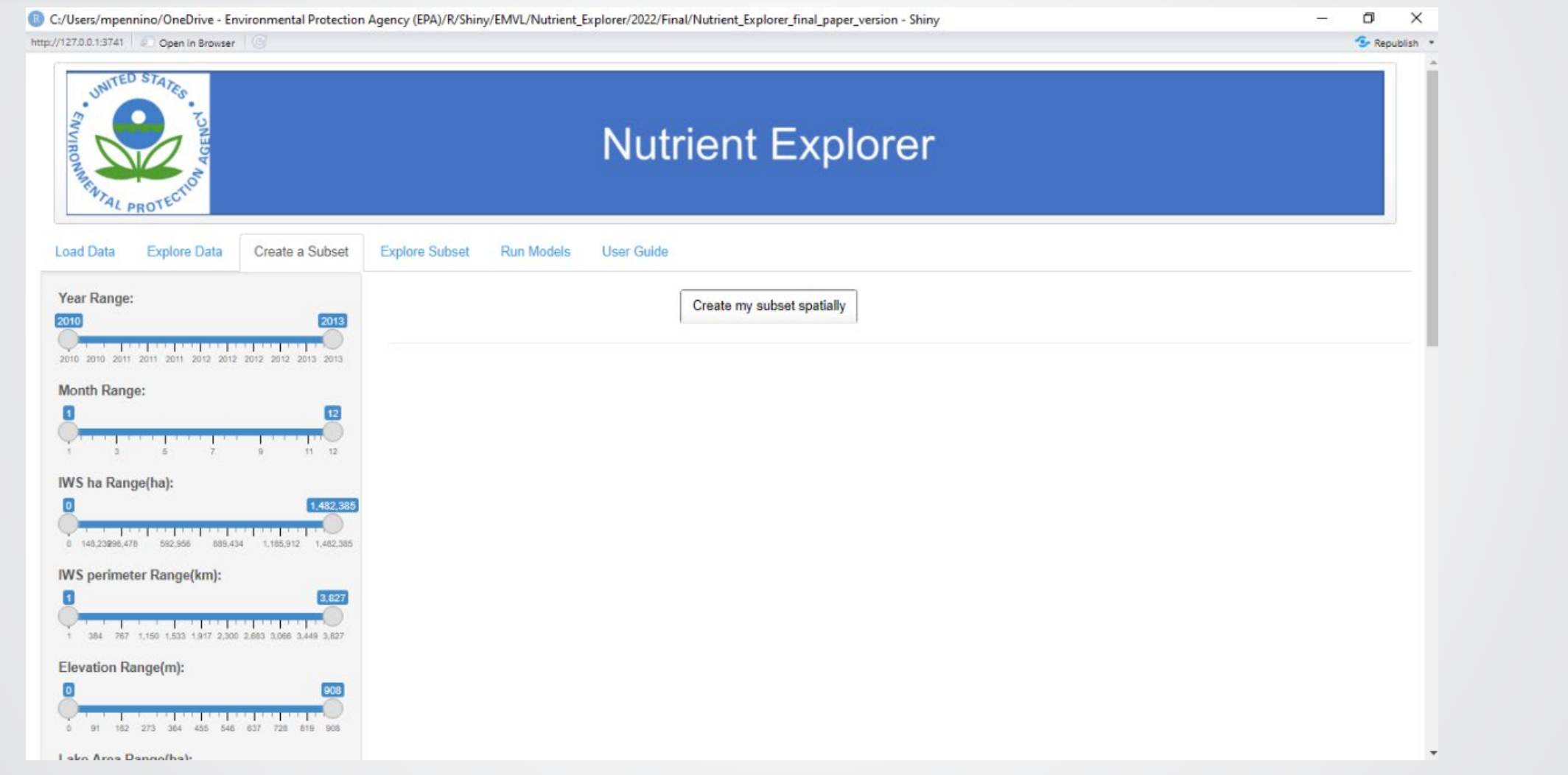

#### Create a Subset of the Data

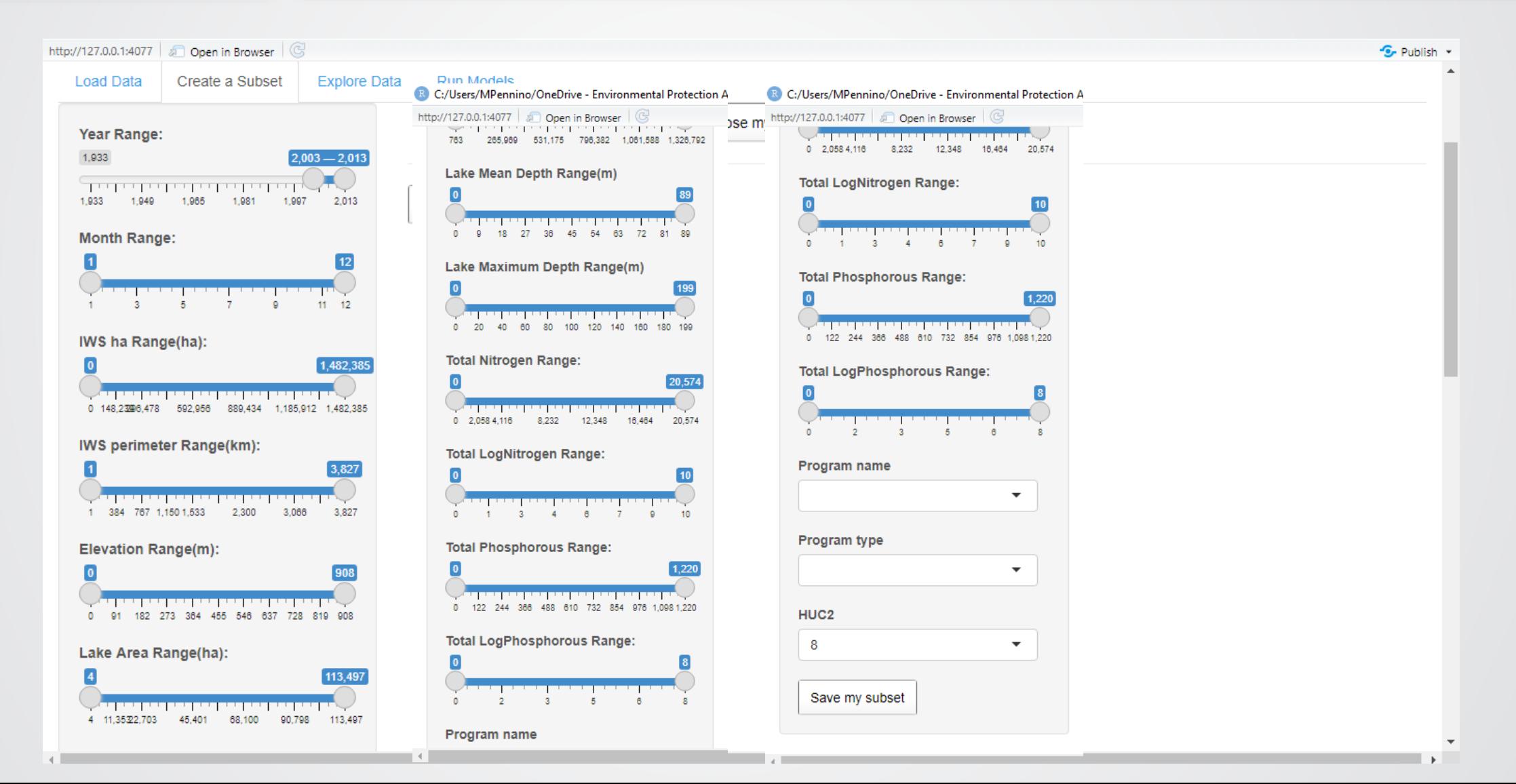

#### Create a Subset Spatially

*<u>CHA</u>* 

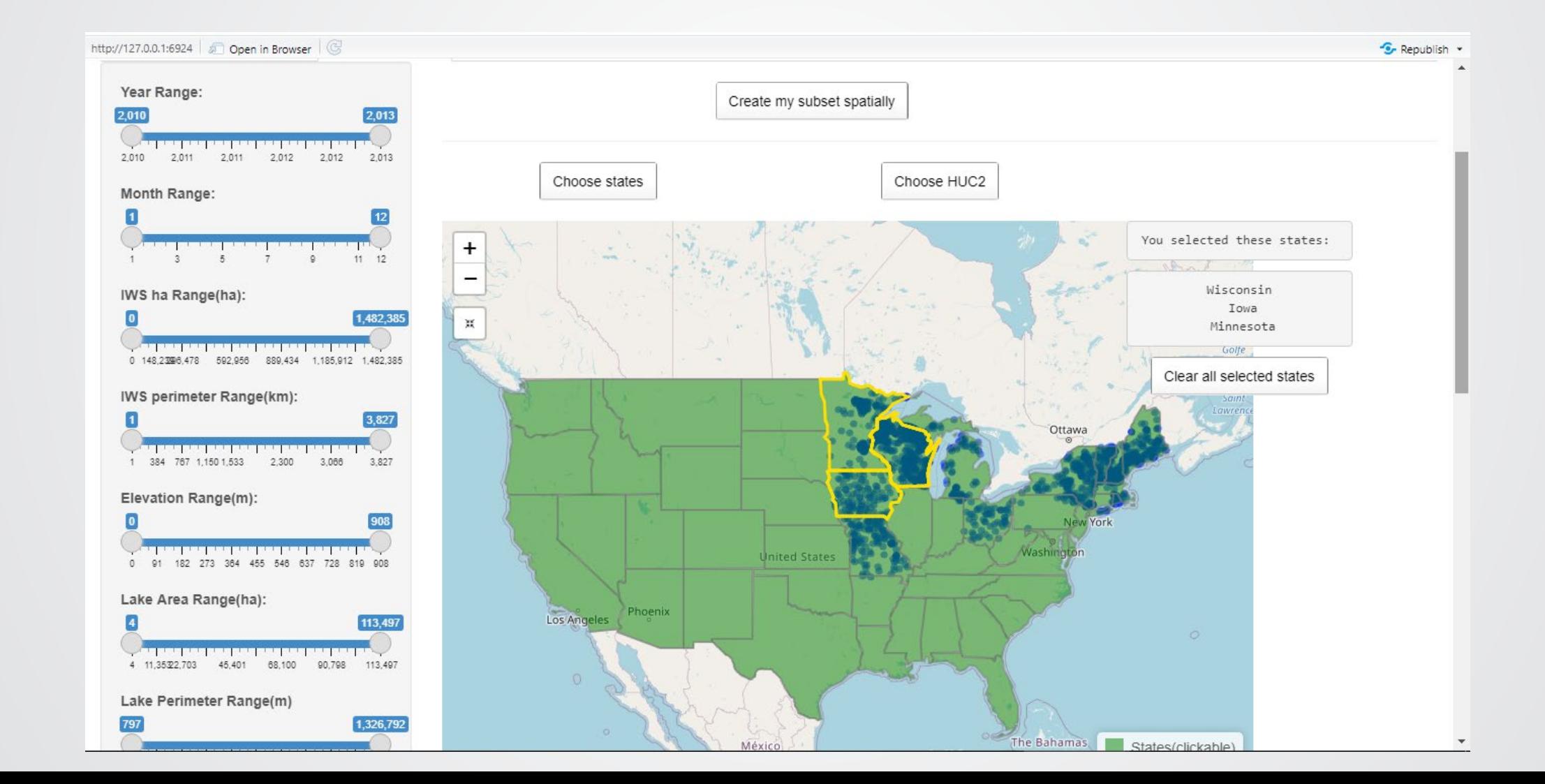

#### Create a Subset Spatially

*<u>CHPA</u>* 

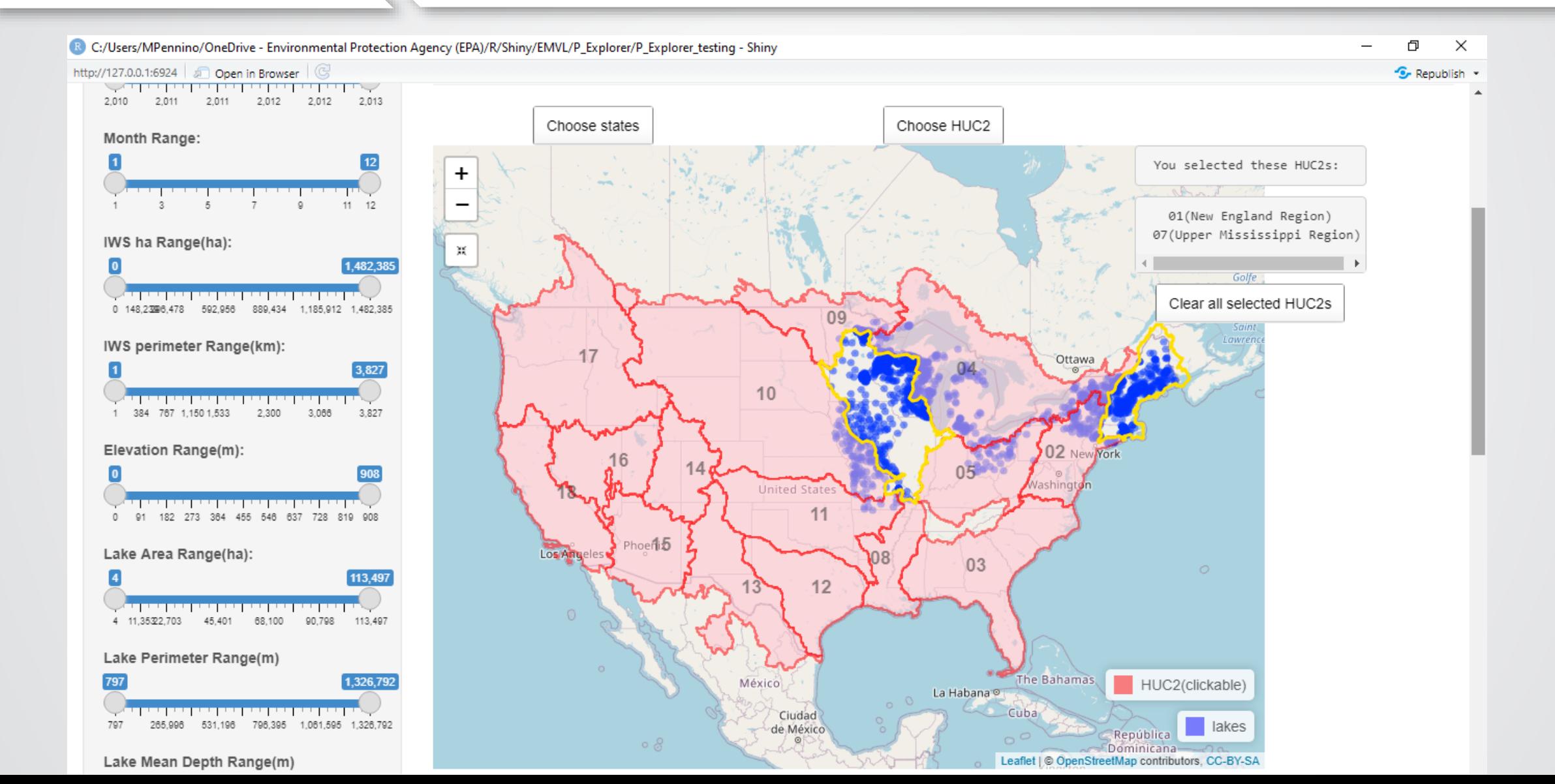

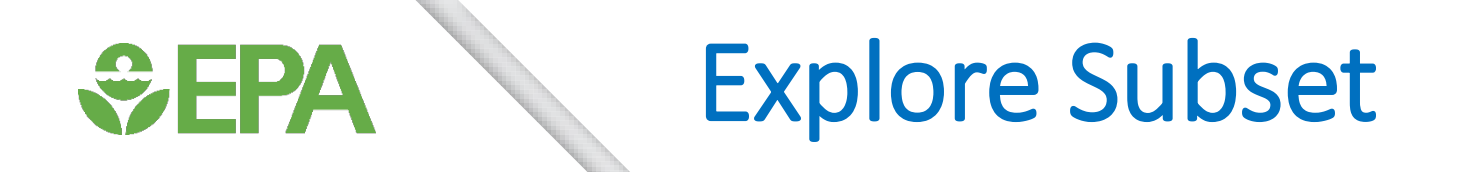

• This section produces the same figures as the Explore Data section, but specifically for the subsetted dataset

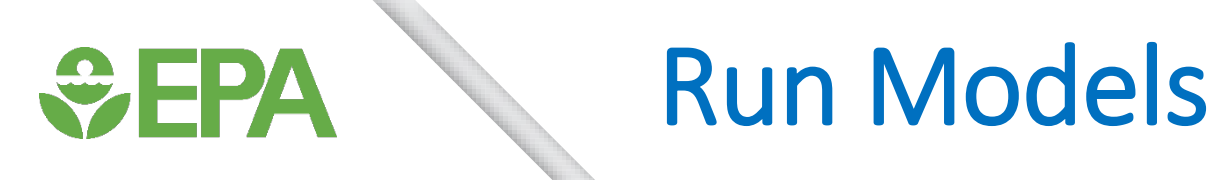

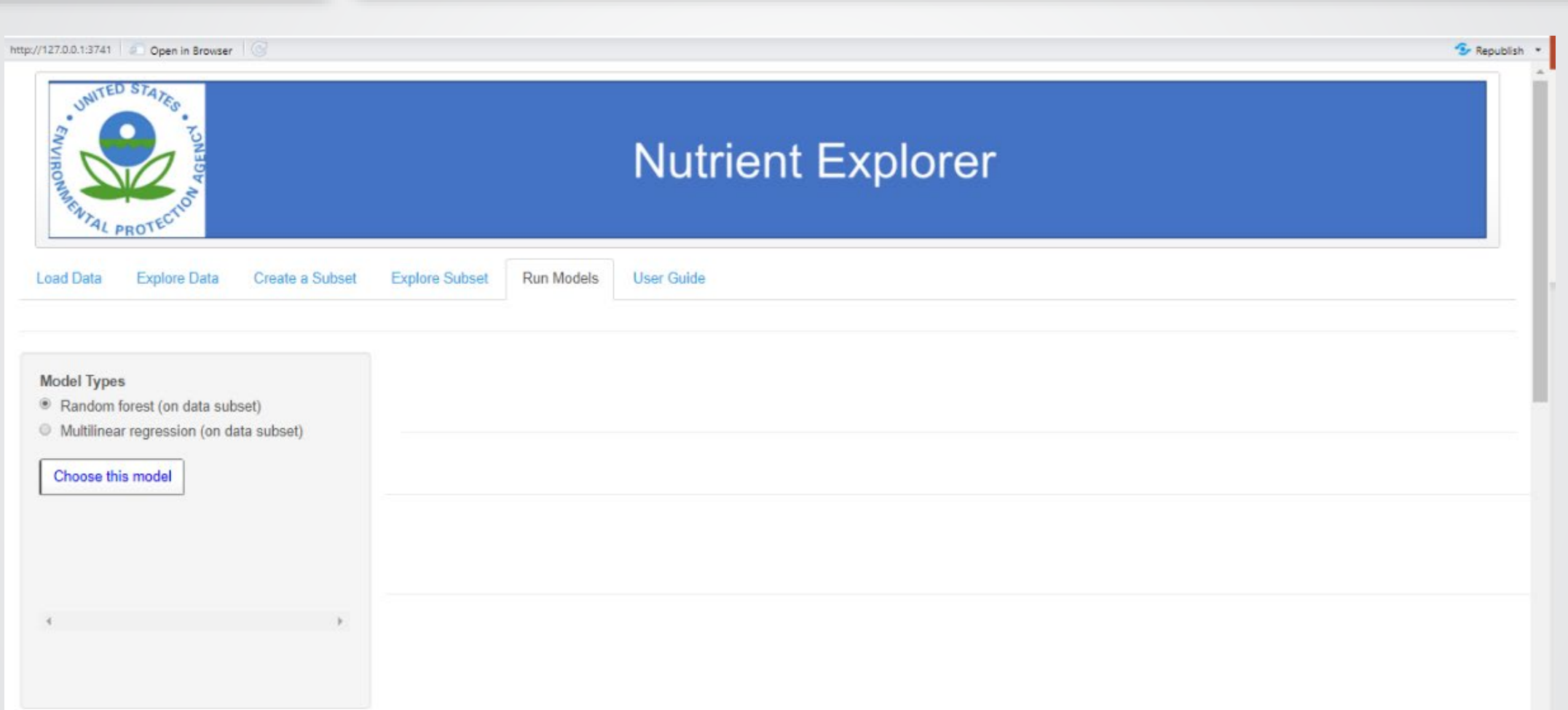

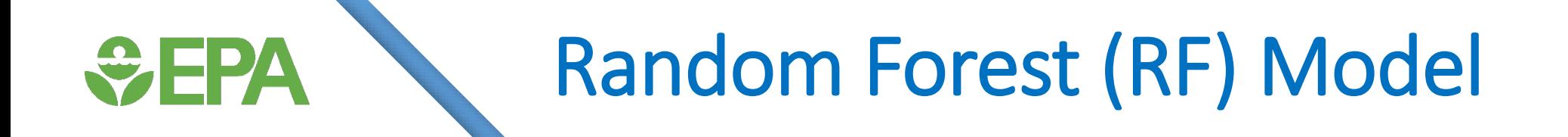

#### Random Forest Model

*<u>CHA</u>* 

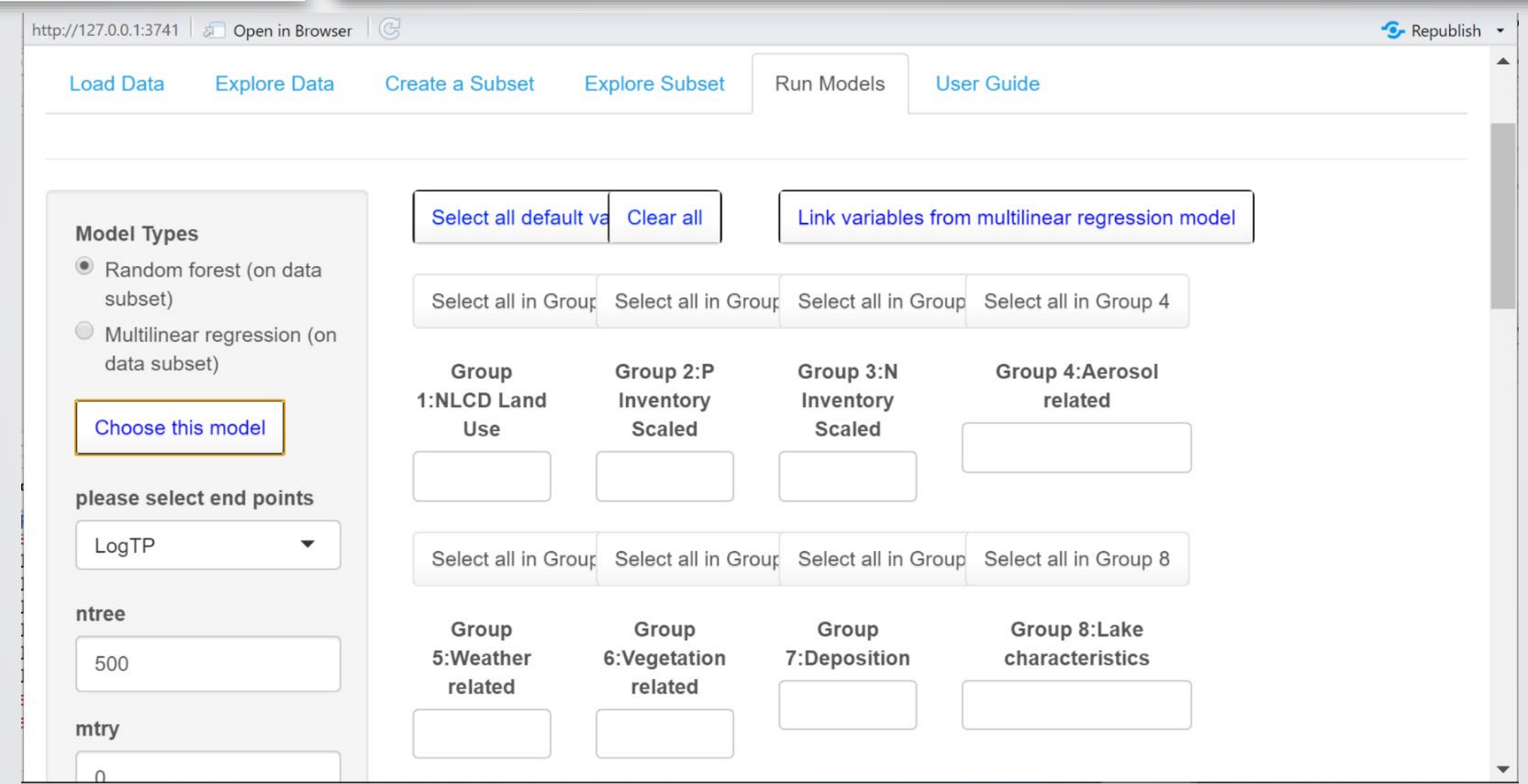

#### Random Forest Model

http://127.0.0.1:3741 Coen in Rrowser

*<u>CHA</u>* 

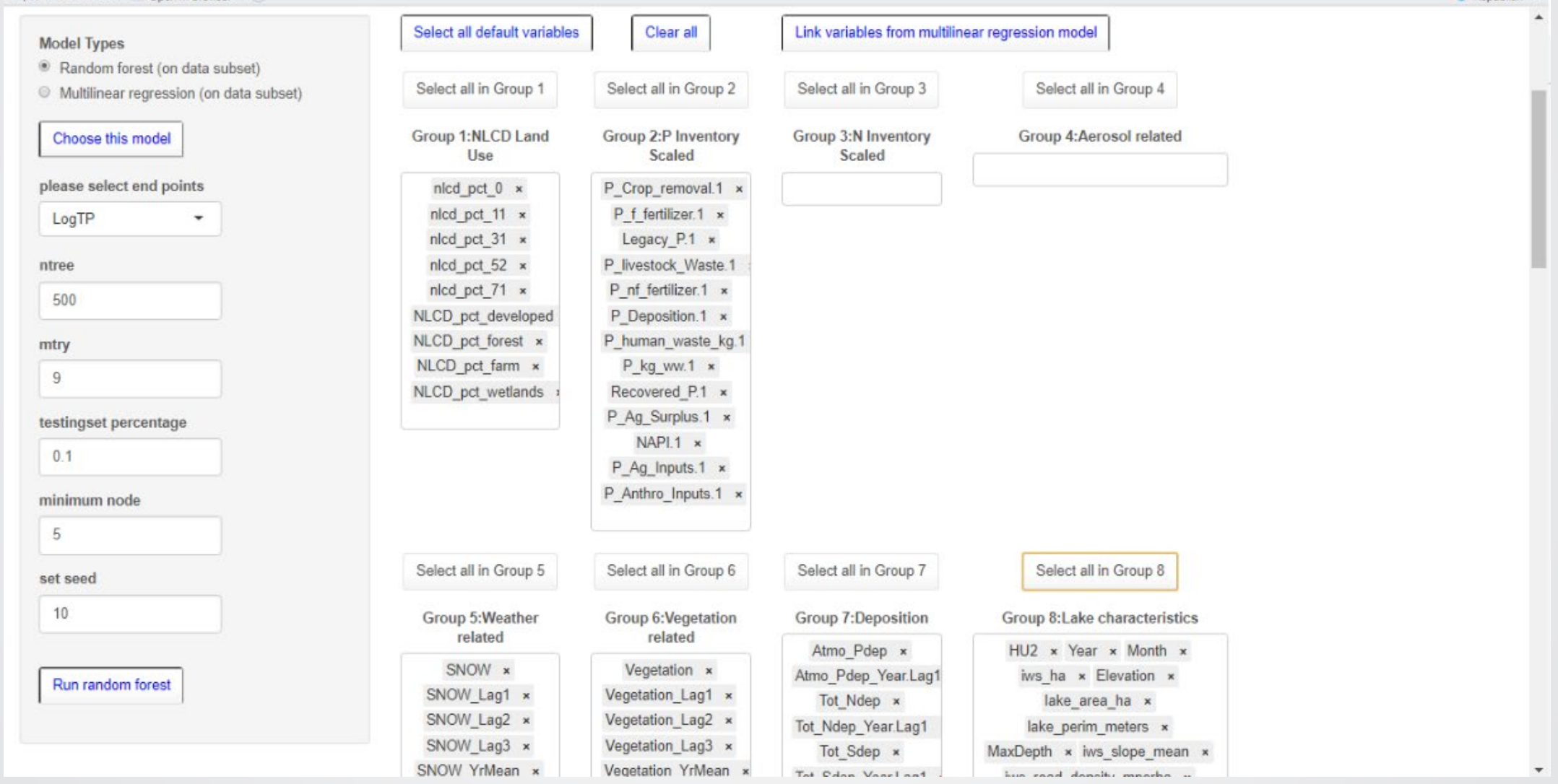

Er Remublish

#### RF Model: Results

*<u>CHA</u>* 

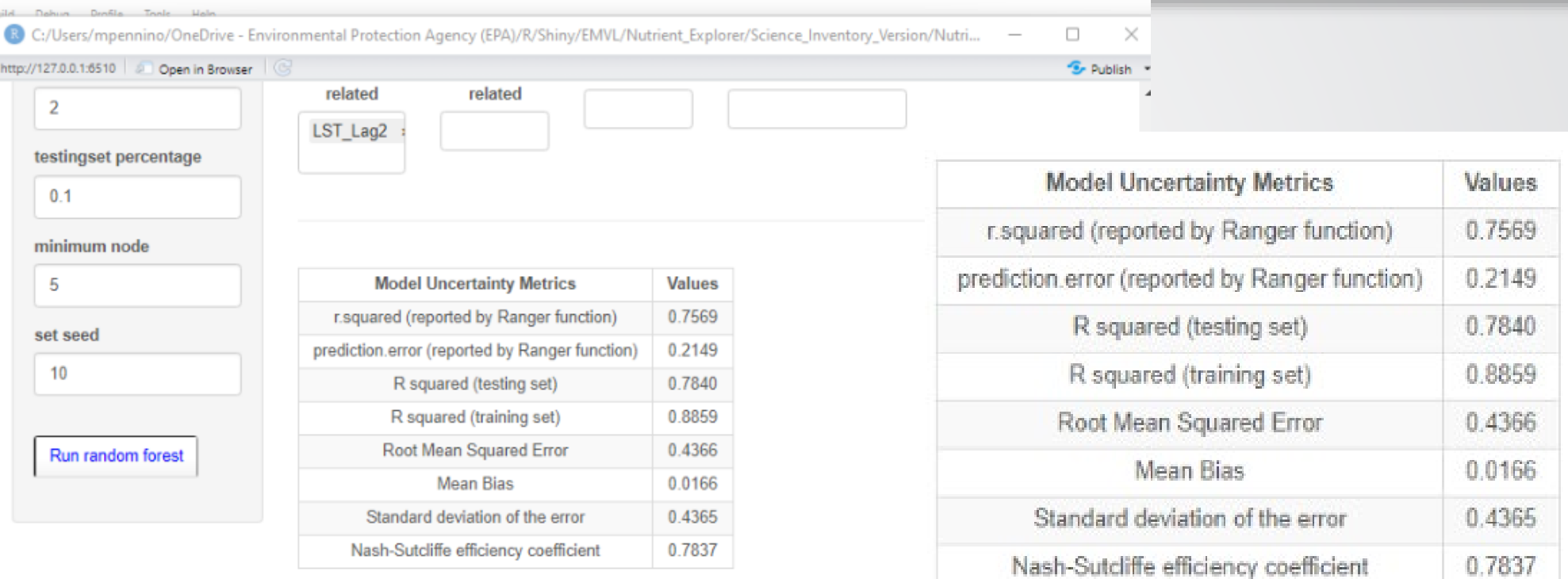

#### **Random Forest Observed vs Predicted**

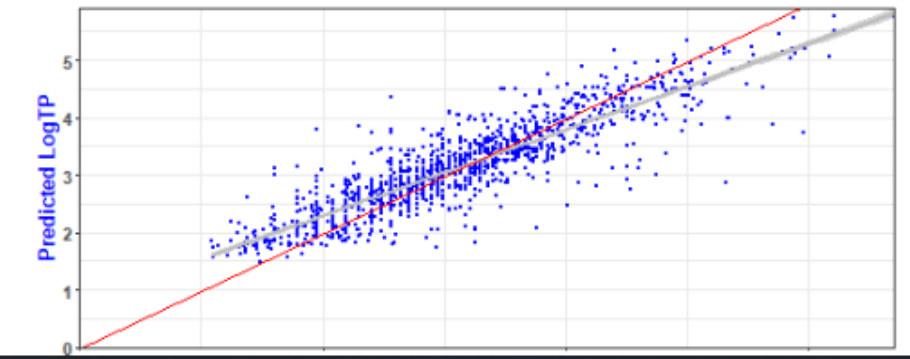

## *<u>CHA</u>*

### RF Model: Variable Importance Plot

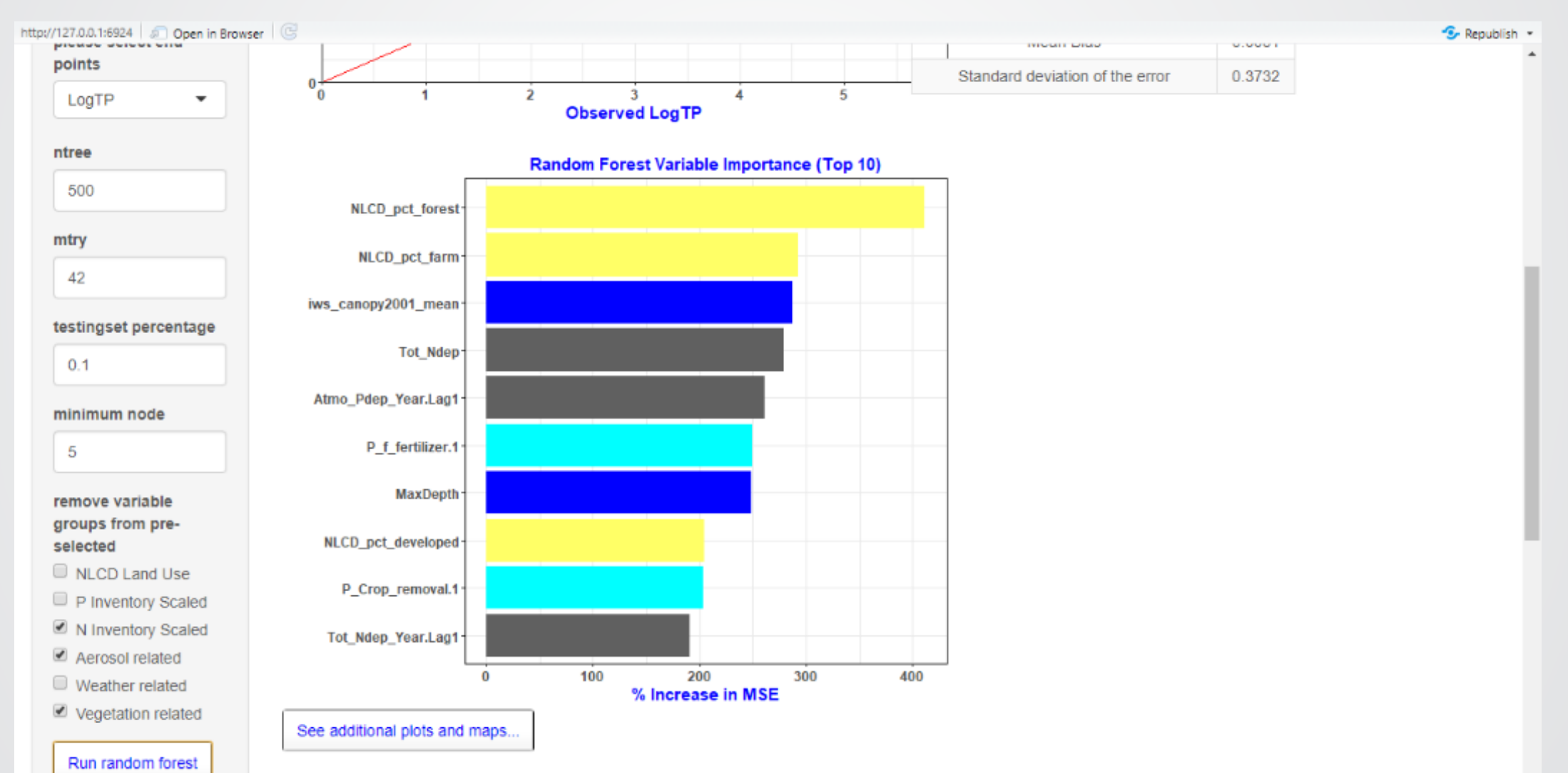

## RF Model: Partial Dependence Plots

*<u>CHPA</u>* 

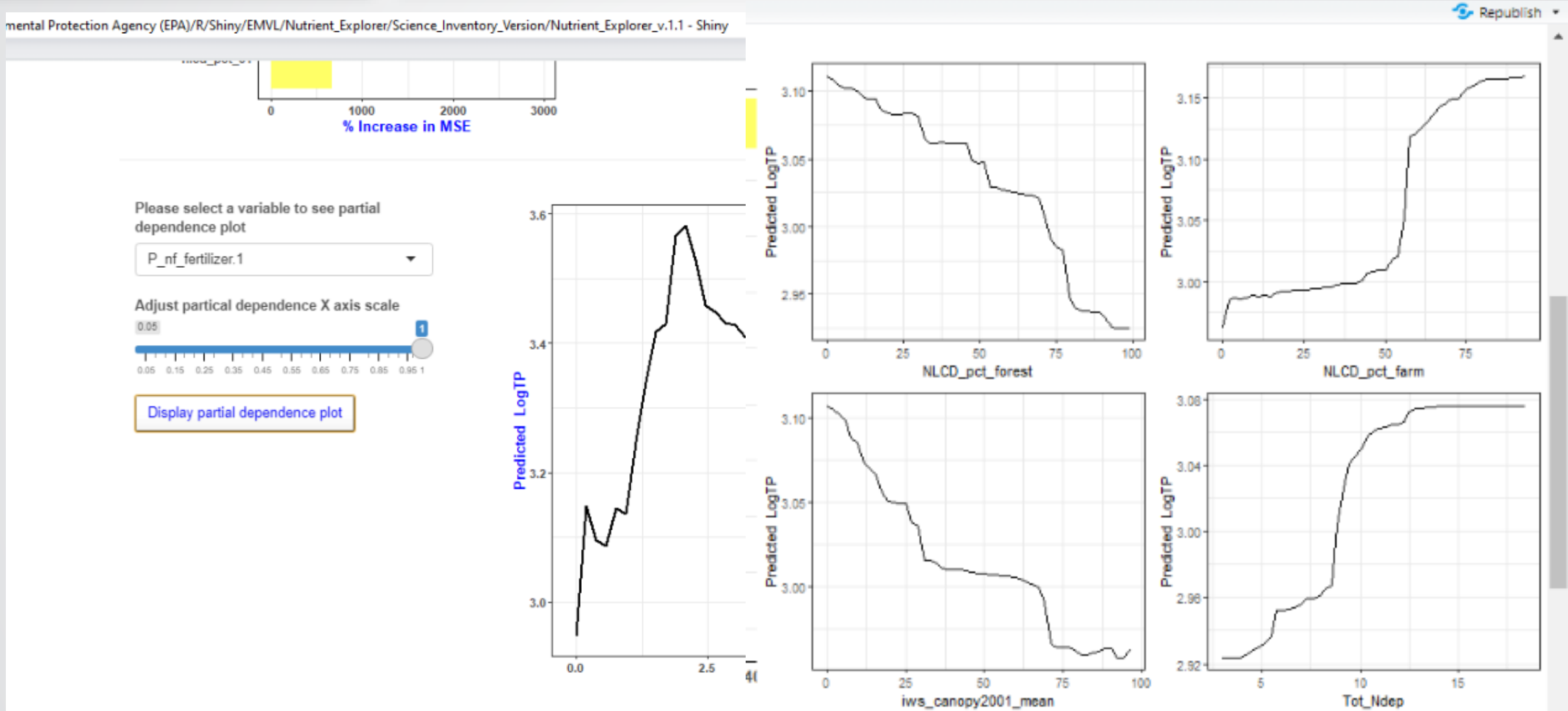

#### RF Model Predictions

**SEPA** 

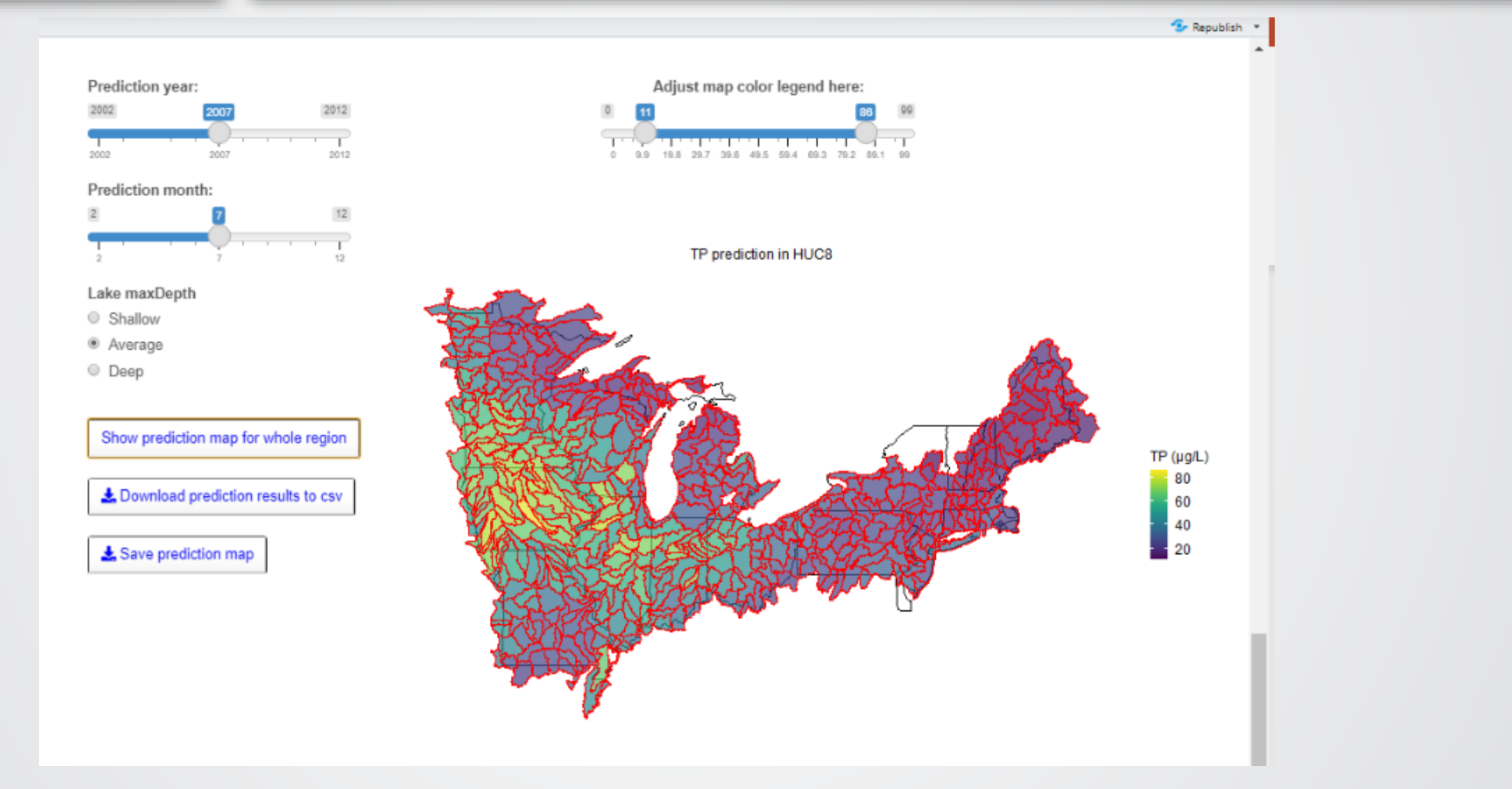

#### RF Prediction Map for specified Threshold

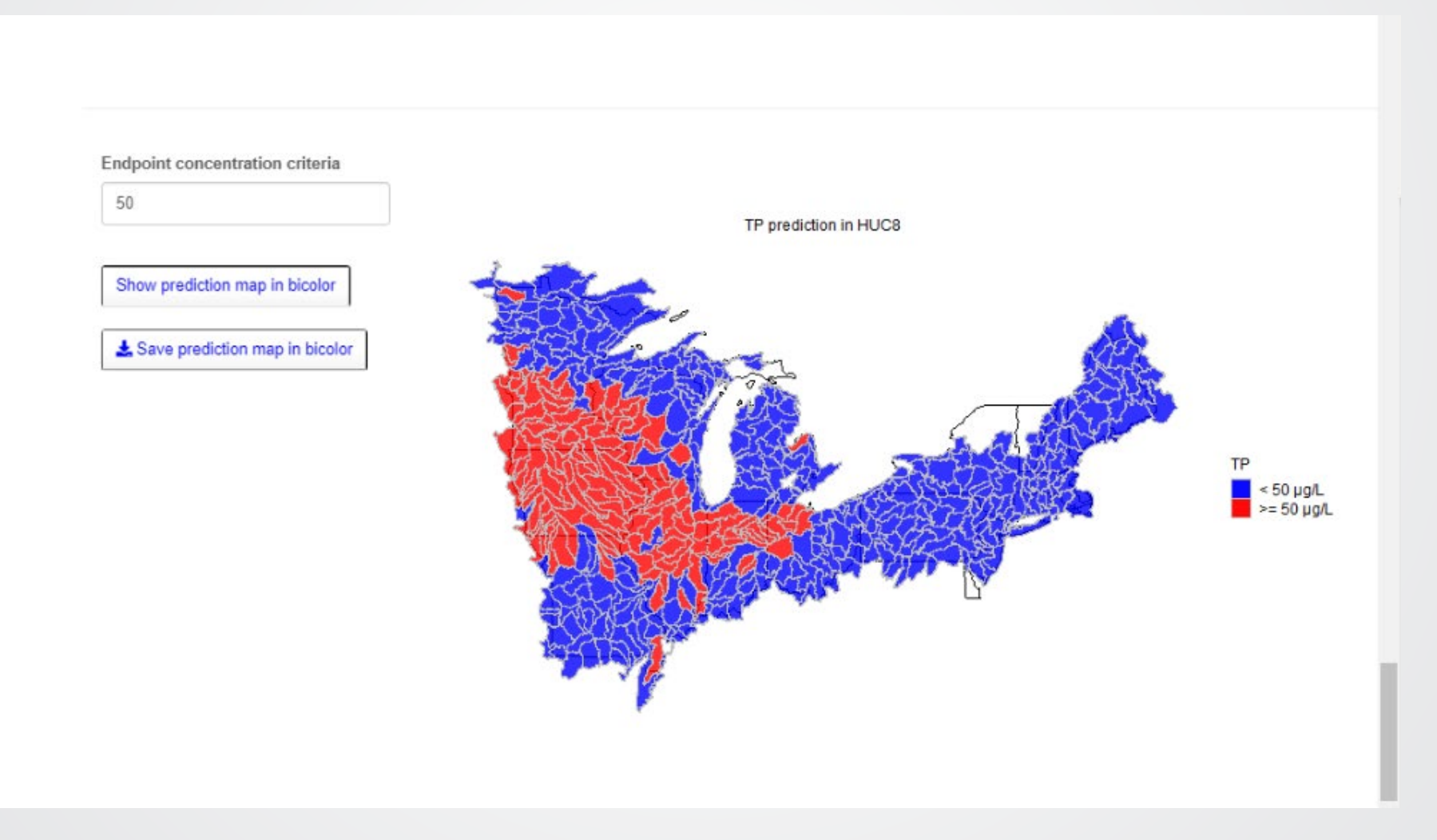

*<u>CHPA</u>* 

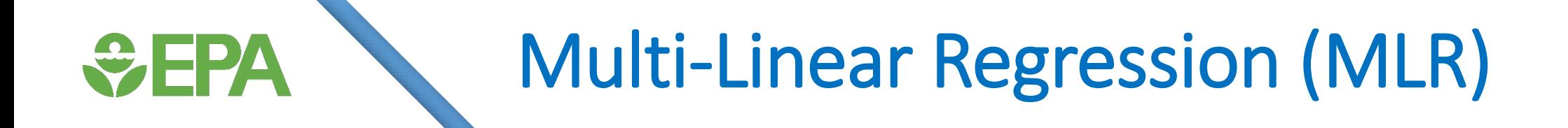

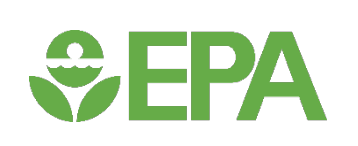

#### MLR Steps

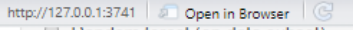

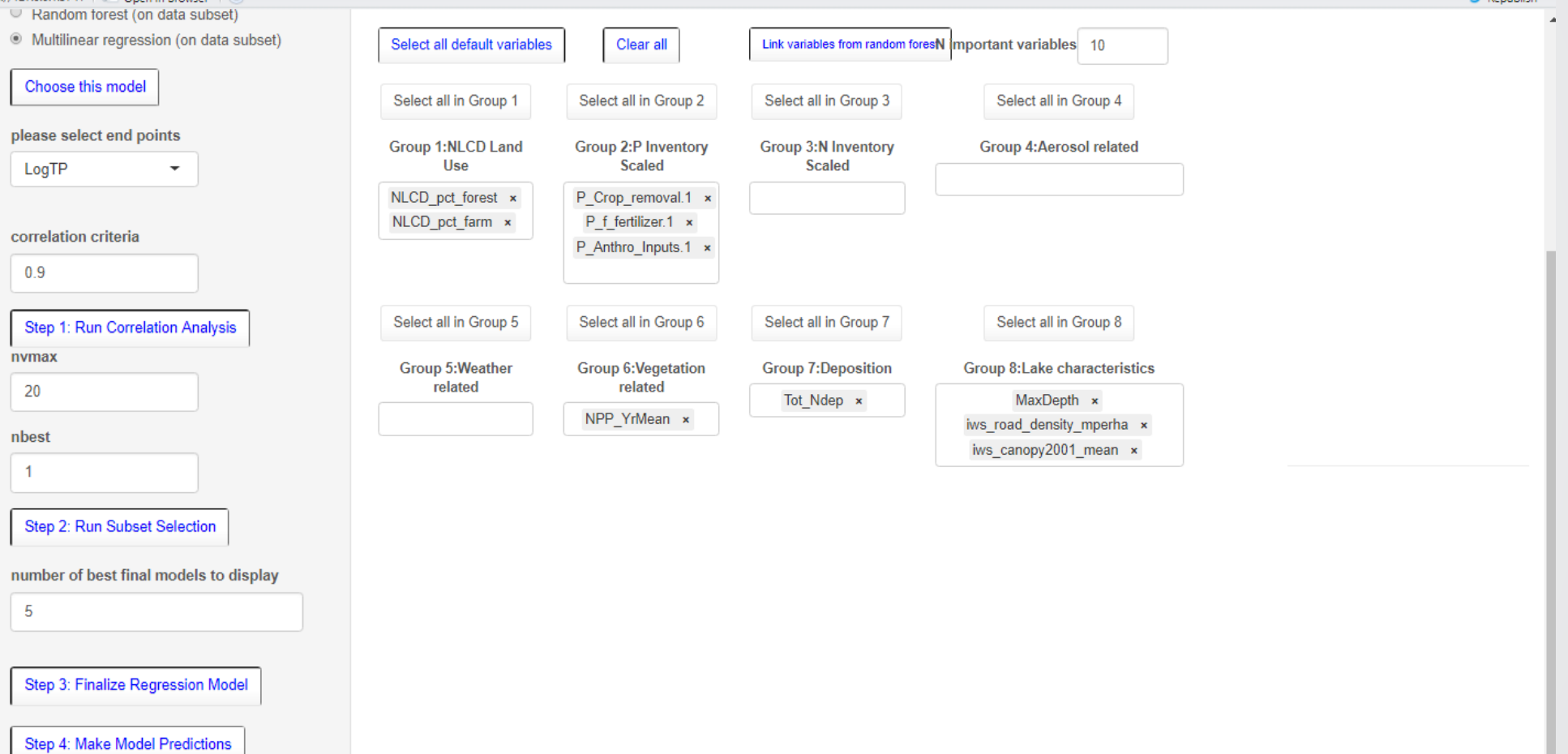

 $\frac{1}{2}$  Republish  $\rightarrow$ 

#### MLR: Correlation Analysis

*<u>CHA</u>* 

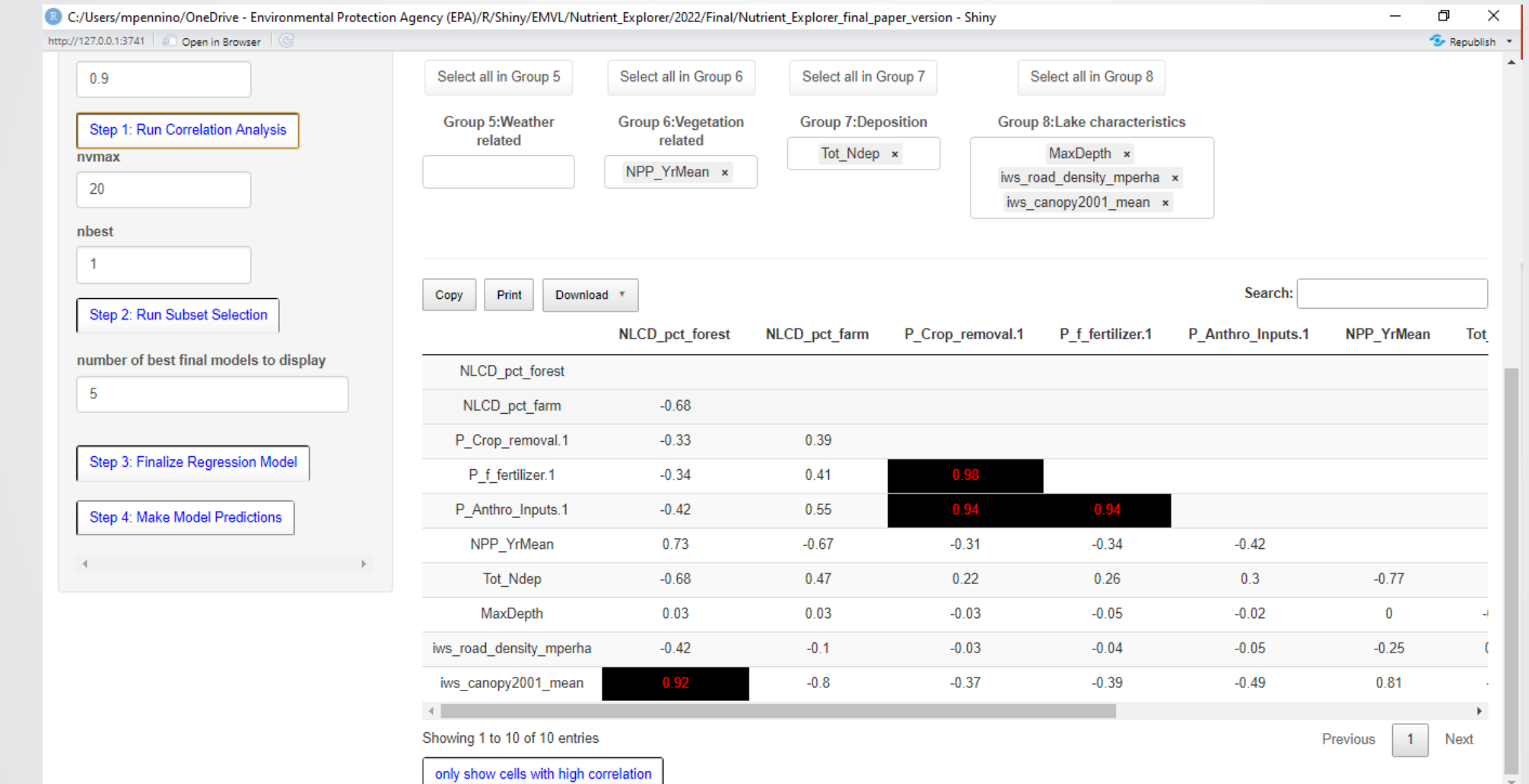

#### MLR: Subset Selection

<del>©</del> FPA

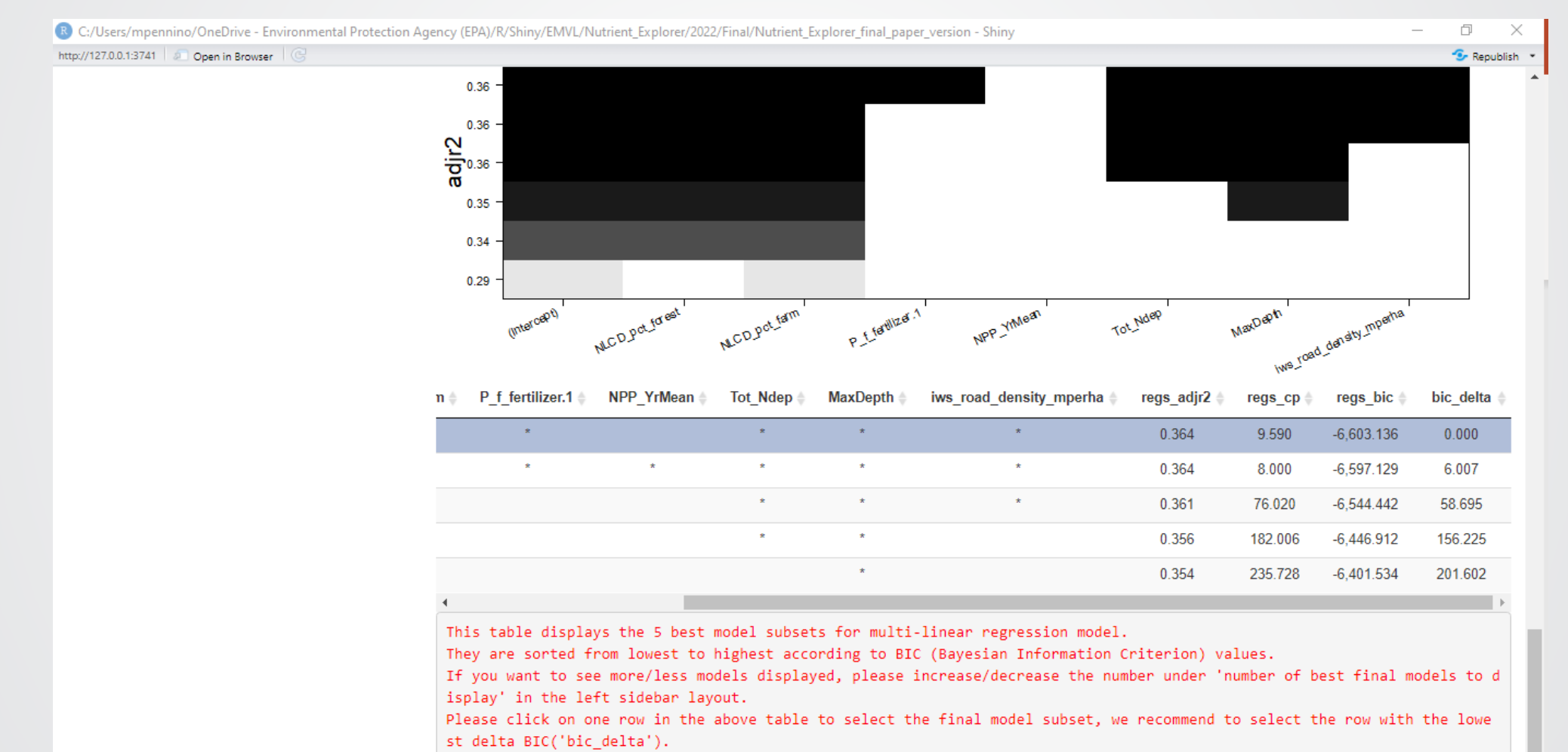

Then click on 'Step 3: Finalize Regression Model'to proceed to the next step.

#### MLR: Finalize Regression Model

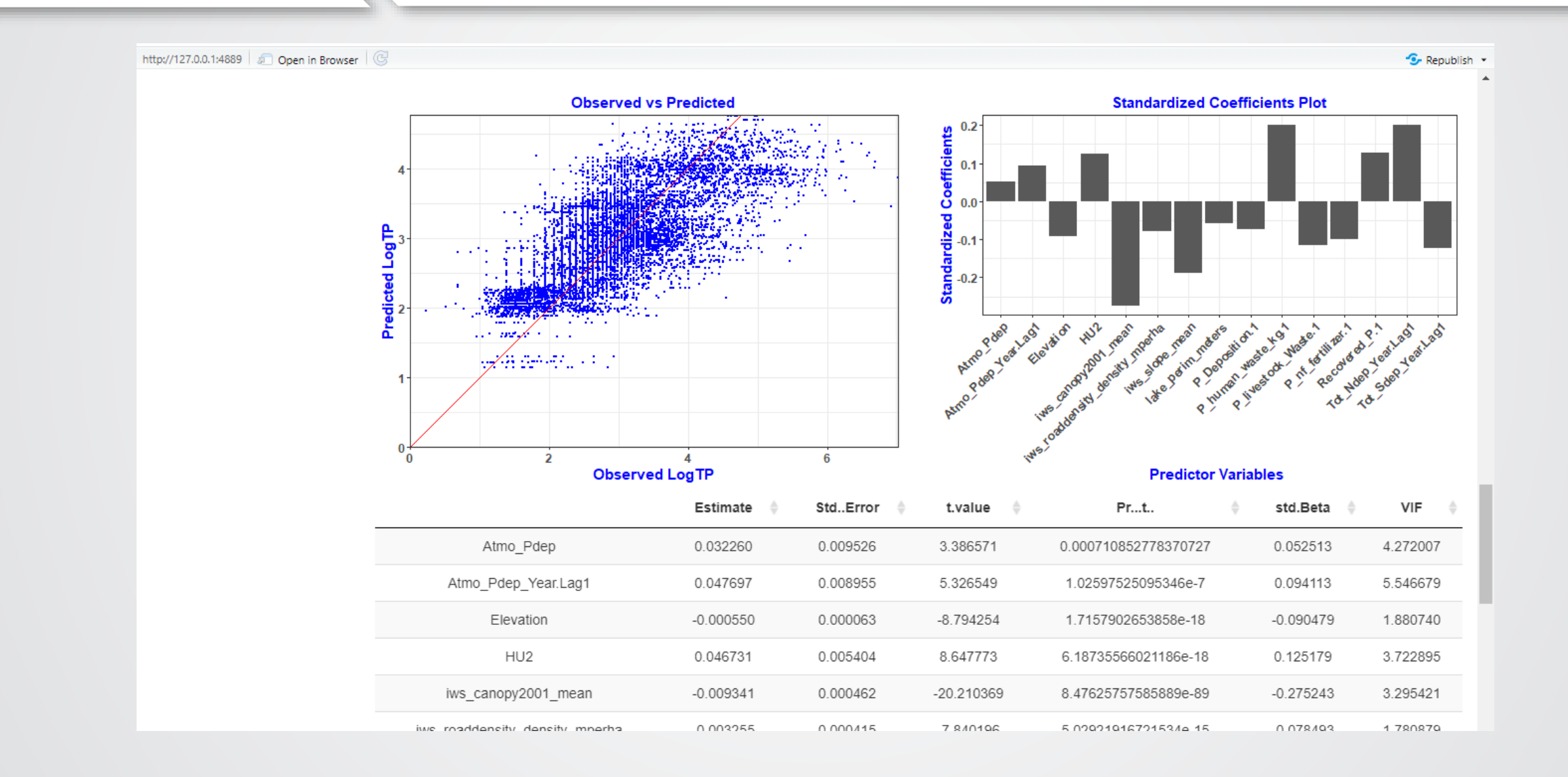

#### MLR: Finalize Regression Model

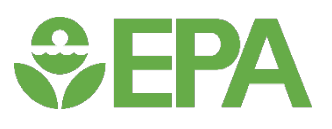

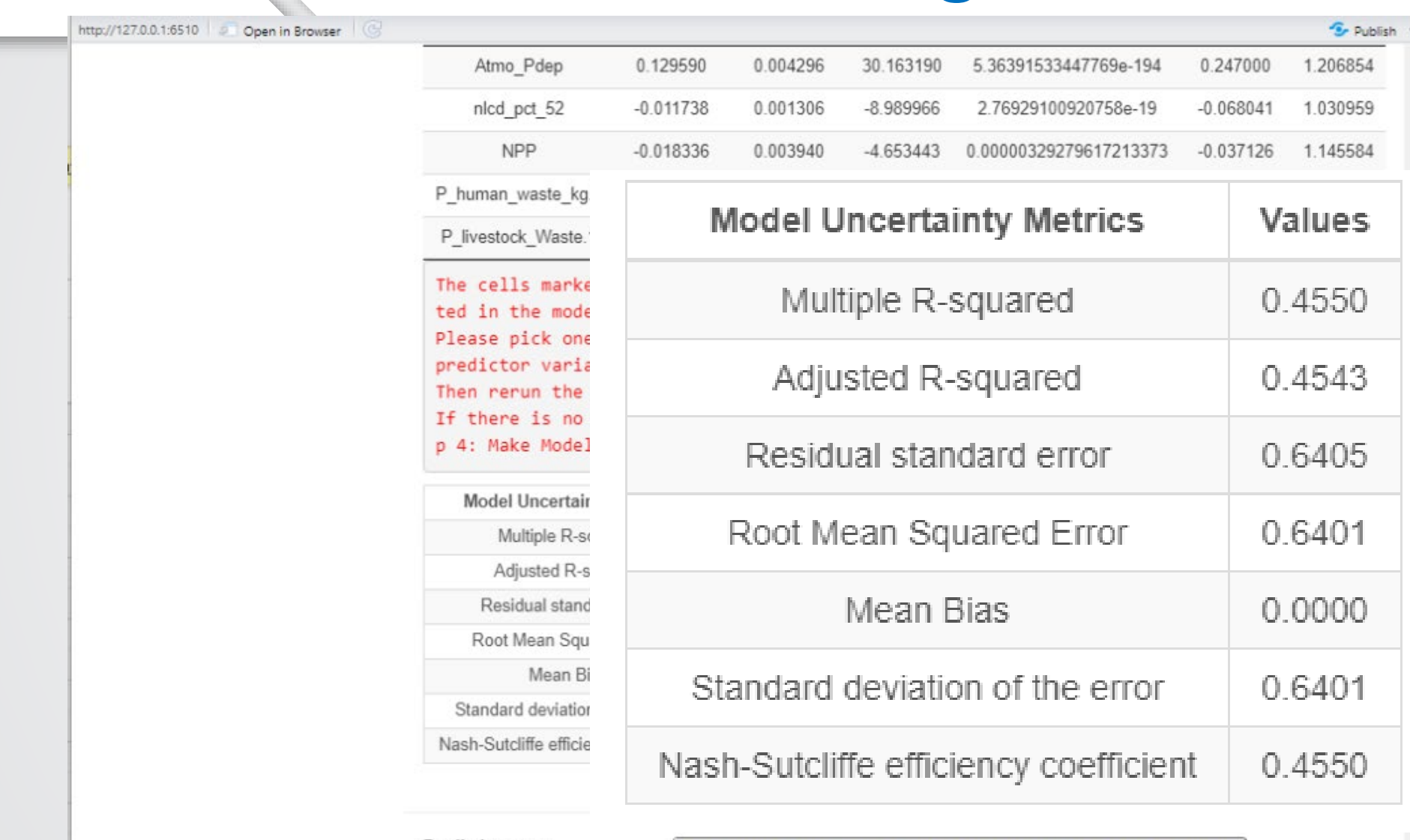

Prediction year:

### MLR: Make Model Predictions

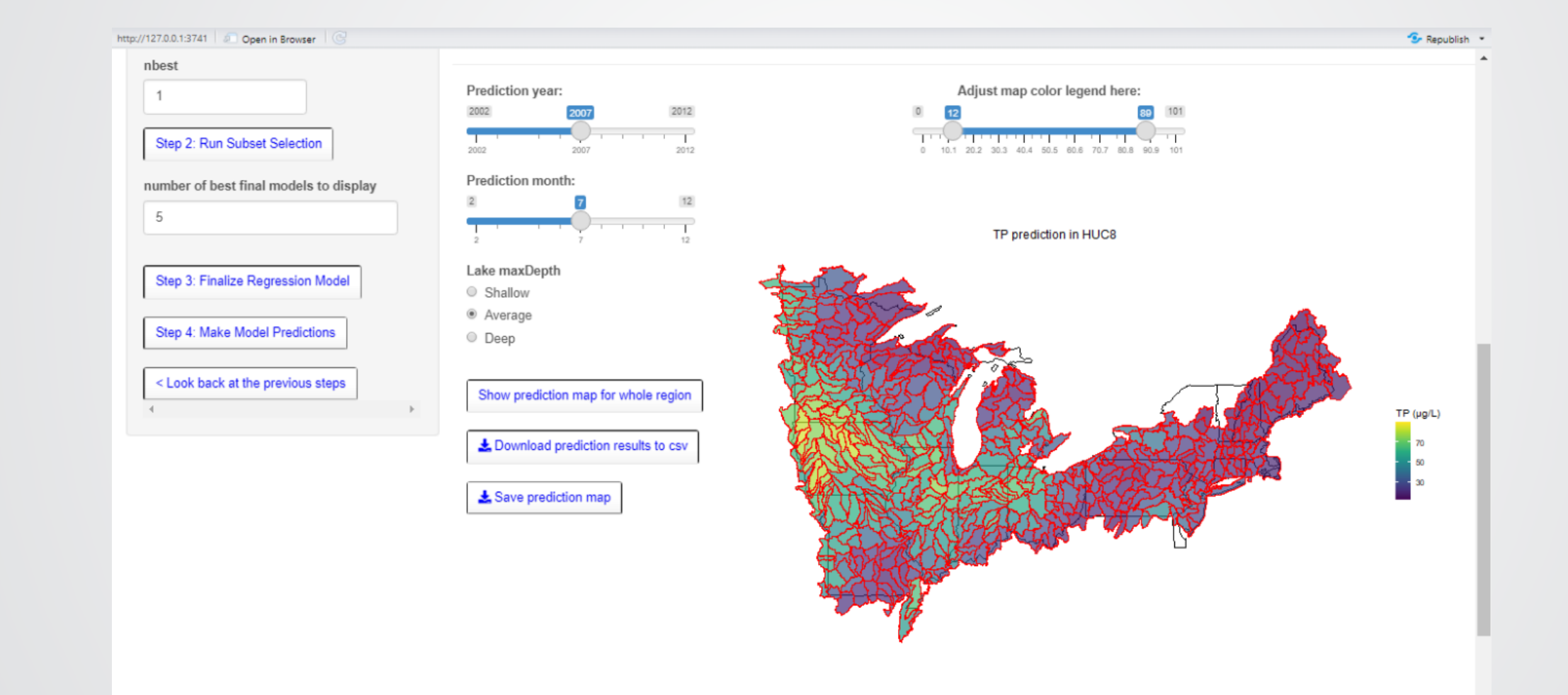

*<u>CHA</u>* 

### *<u>CHA</u>*

#### Download Dataset

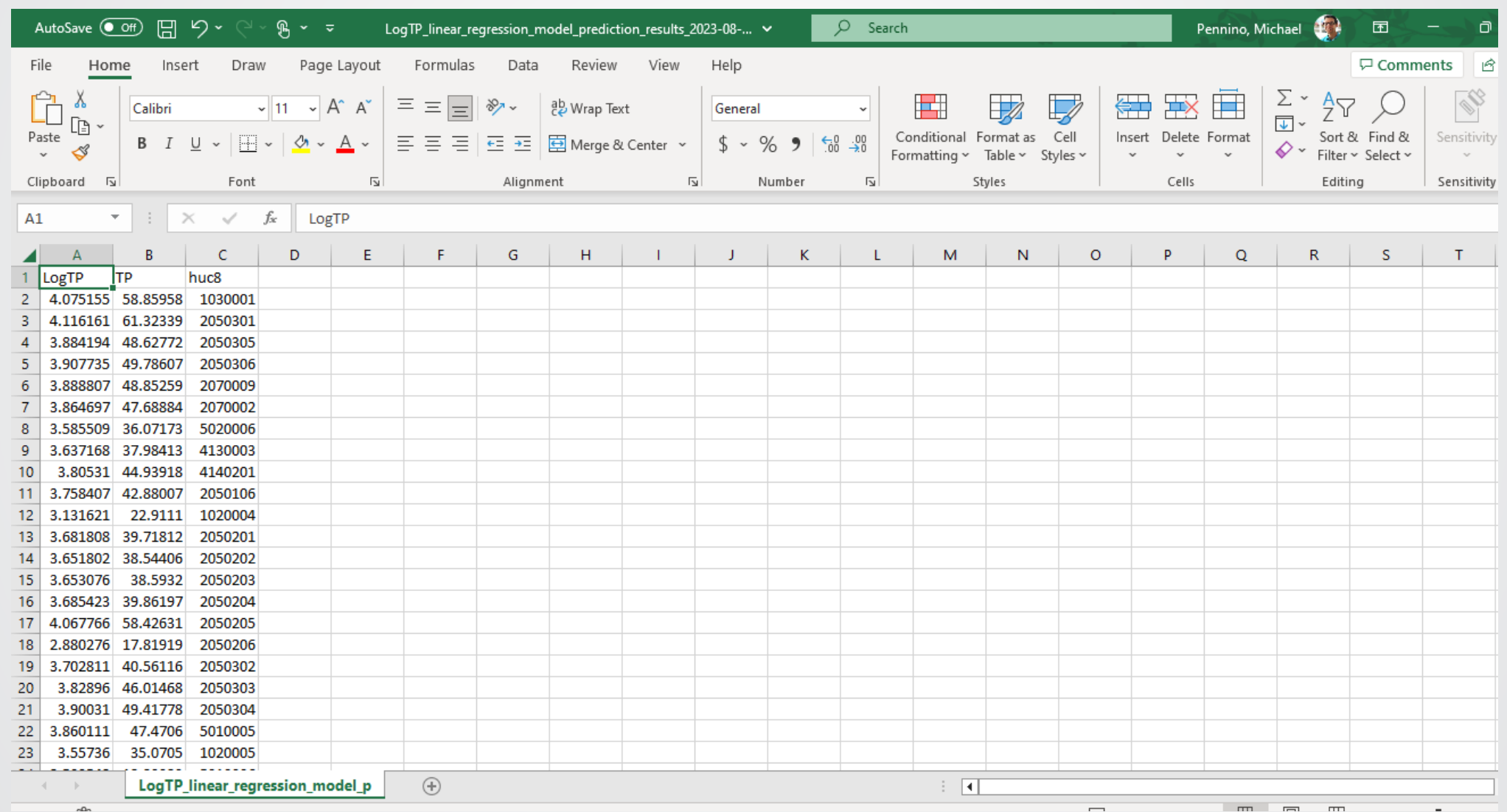

#### MLR: Prediction Map for specified *<u>CHA</u>* Threshold

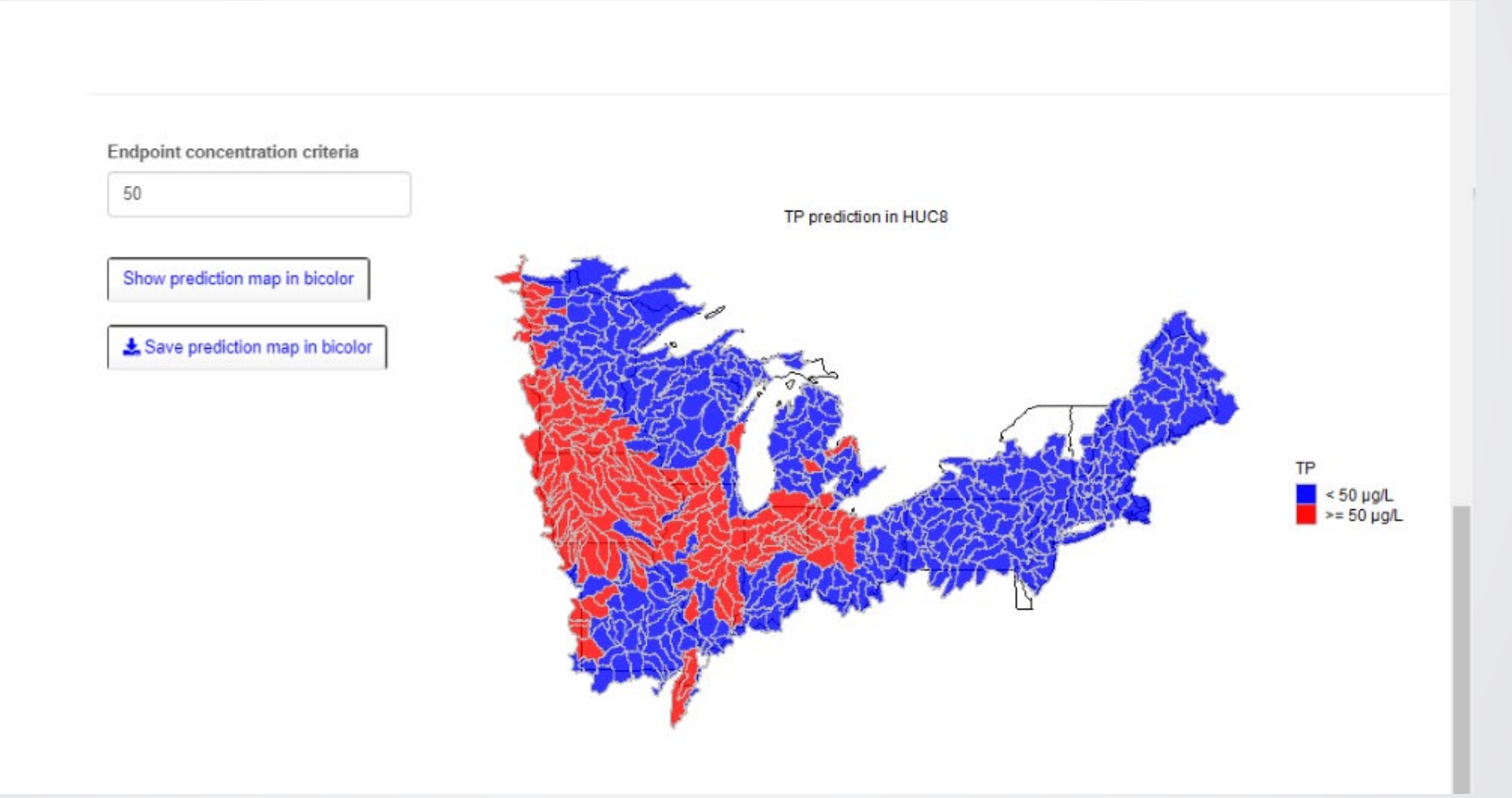